# DJI TERRA

# Uživatelský manuál

 $\boxed{v3.7}$  2023.05

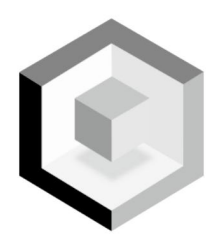

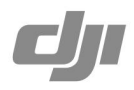

# Obsah

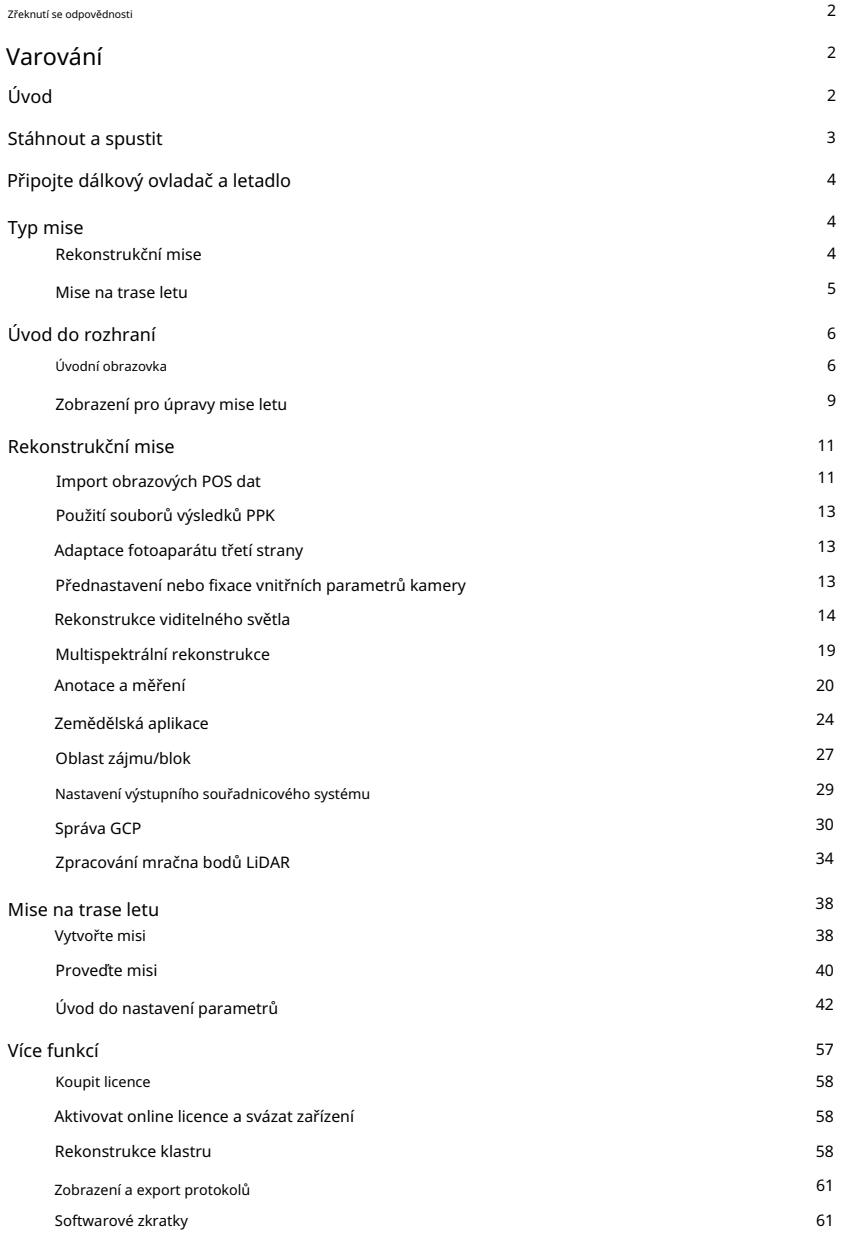

#### Zřeknutí se odpovědnosti

Před použitím tohoto produktu si pečlivě přečtěte toto prohlášení a podmínky v DJI TERRATM (dále jen "produkt"). Používáním tohoto produktu souhlasíte s tímto vyloučením odpovědnosti a Podmínkami použití a potvrzujete, že jste si je plně přečetli. Nainstalujte a používejte tento produkt v přísném souladu s uživatelskou příručkou. SZ DJI TECHNOLOGY CO., LTD. a její přidružené společnosti nepřebírají žádnou odpovědnost za škody nebo zranění vzniklé přímo nebo nepřímo nesprávným používáním tohoto produktu.

DIITM ie ochranná známka společnosti SZ DJI TECHNOLOGY CO., LTD. (zkráceně "DJI") a jejími přidruženými společnostmi. Názvy produktů, značek atd., které se objevují v této příručce, jsou ochranné známky nebo registrované ochranné známky společností příslušných vlastníků. Tento produkt a příručka jsou chráněny autorským právem společnosti DJI se všemi právy vyhrazenými. Žádná část tohoto produktu nebo manuálu nesmí být reprodukována v žádné formě bez předchozího písemného souhlasu nebo autorizace od DJI.

Toto prohlášení o vyloučení odpovědnosti je vytvořeno v různých jazycích. V případě odchylek mezi různými verzemi má při nákupu dotyčného produktu v Číně přednost čínská verze a při nákupu dotyčného produktu v jakémkoli jiném regionu anglická verze.

# Varování

- 1. Před každým letem se ujistěte, že je vaše letová oblast bezpečná.
- 2. Vždy udržujte vizuální linii viditelnosti (VLOS) vašeho letadla.
- 3. Letadlo bude pokračovat ve své misi, což znamená, že Failsafe RTH nebude spuštěno, pokud se během mise ztratí signál dálkového ovladače.
- 4. Když je signál GNSS silný a během mise stisknete a podržíte tlačítko RTH, letadlo okamžitě zastaví misi a začne RTH. Uživatelé mohou v případě potřeby pokračovat v misi.
- 5. Když je během mise baterie dostatečná pouze pro RTH, dálkový ovladač na několik okamžiků upozorní, letadlo pozastaví misi a začne RTH. Po výměně baterie může mise pokračovat z pozastaveného bodu
- 6. Při použití letadla s funkcí vyhýbání se překážkám zkontrolujte, zda je snímací systém v aktuálním prostředí funkční. Pokud tomu tak není, deaktivujte jej v DJI Terra (přejděte na > ), jinak může být let nepříznivě ovlivněn.))
- 7. Všechny hodnoty nadmořské výšky v DJI Terra jsou relativní k výšce bodu vzletu. Ve stejné misi se výška nad hladinou moře pro stejný bod během mise bude lišit, pokud vzlétnete v různých nadmořských výškách.

# Úvod

DJI Terra je počítačový software navržený pro zlepšení účinnosti mise pro průmyslové aplikace, včetně – mimo jiné – ochrany zemědělských rostlin, vyhledávání a záchrany a hašení požárů. Dokáže ovládat letadlo DJI\*, aby létalo po plánované 2D nebo 3D trase, a poskytuje funkce, jako je rekonstrukce 2D mapy, rekonstrukce 3D modelu, plánování terénu a další.

\* Podpora pro zařízení DJI bude přidána v průběhu testování a vývoje. Navštivte produkt DJI Terra Úplný seznam najdete na stránce dji.com. https://www.dji.com/dji-terra

DJI Terra má čtyři verze: Agriculture, Pro, Electricity a Cluster. Chcete-li zakoupit DJI Terra, navštivte DJI Online Store nebo autorizovaného prodejce DJI. Po zakoupení aktivujte licence a svažte zařízení pomocí DJI Terra. Další informace naleznete v části Další funkce.

Zemědělská verze obsahuje funkce, jako je 2D mapování v reálném čase, 2D rekonstrukce mapy (pro scény z polí a ovocných stromů), 2D multispektrální rekonstrukce, zemědělské aplikace a zpracování mračna bodů LiDAR.

Verze Pro obsahuje všechny funkce z verze Zemědělství s dalšími funkcemi, jako je import souborů KML, import obrazových POS dat, rekonstrukce 2D mapy (pro městské scény), rekonstrukce ROI, nastavení výstupního souřadnicového systému, rekonstrukce více GPU, rekonstrukce 3D modelu, 3D Plánování misí, správa GCP a optimalizace přesnosti mračna bodů LiDAR.

Verze Electricity obsahuje všechny funkce z verze Pro s dalšími funkcemi, jako je rekonstrukce 3D modelu (pro scény elektrického vedení) a detailní kontrola.

Clusterová verze obsahuje všechny výše uvedené funkce a umožňuje použití více zařízení ve stejné lokální síti k provedení rekonstrukce clusteru.

# Stáhnout a spustit

DJI Terra je podporována v systému Windows 7 (64bitový) nebo novějším.

Váš počítač by měl splňovat určité hardwarové požadavky pro optimální využití některých pokročilých funkcí, jako je rekonstrukce.

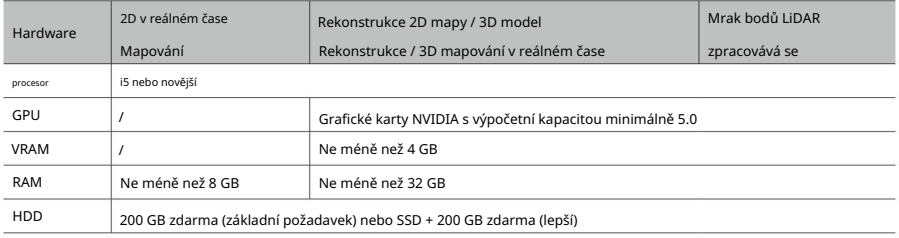

POZNÁMKA:

- Požadavky na rekonstrukci 2D mapy / rekonstrukci 3D modelu / 3D mapování v reálném čase jsou stejně použitelné pro 2D mapování v reálném čase. Neexistují žádné povinné požadavky na grafickou kartu pro 2D mapování v reálném čase. Použití počítače s nízkým výkonem pro 2D mapování v reálném čase však může mít za následek zpoždění výkonu. Pokud používáte grafickou kartu NVIDIA, rychlost zpracování bude vyšší. Výpočetní výkon je klíčovou metrikou výkonu grafické karty. Další informace o výpočetním výkonu grafické karty NVIDIA najdete na https://developer.nvidia.com/ cuda-gpus#compute.
- Doporučuje se používat grafické karty uvedené výše. Pokud používáte jiné modely, kontaktujte před použitím podporu DJI.
- Ujistěte se, že je ovladač grafické karty aktuální bez ohledu na model.
- https://www.dji.com/downloads/products/dji-terra Další informace o hardwaru a dalších požadavcích na konfiguraci při používání verze Cluster naleznete v části Příprava před použitím DJI Terra na oficiálních stránkách DJI.
- 1. Navštivte stránku produktu DJI Terra na dji.com pomocí počítače a stáhněte si a nainstalujte software.
- 2. Spusťte DJI Terra a přihlaste se pomocí svého účtu DJI. Pokud byla zakoupena offline licence, offline je vyžadováno přihlášení. Další informace naleznete v části Příprava před použitím DJI Terra.

# Připojte dálkový ovladač a letadlo

Používání Phantom 4 RTK / Phantom 4 Pro V2.0 / Phantom 4 Pro+ V2.0

Připojte dálkový ovladač k počítači pomocí kabelu USB-C (pro Phantom 4 RTK) nebo Micro USB kabelu (pro Phantom 4 Pro V2.0 / Phantom 4 Pro+ V2.0), poté zapněte dálkový ovladač a letadlo. . Informace o poloze a stavu letadla se zobrazí na DJI Terra.

- ĭÓ. Když používáte Phantom 4 Pro V2.0, ujistěte se, že jste k počítači nejprve připojili dálkový ovladač a poté jej zapněte. Jinak DJI Terra nemůže rozpoznat zařízení.
	- V současné době není dálkový ovladač Phantom 4 RTK (SDK) (který odkazuje na dálkový ovladač Phantom 4 RTK bez zobrazovacího zařízení) společností DJI Terra podporován.

#### Používání jiných zařízení

1. Přepněte komunikační režim dálkového ovladače do režimu PC.

- dálkový ovladač (port Micro USB) k PC (port USB) pomocí kabelu Micro USB. A. Zapněte dálkový ovladač. Ujistěte se, že letový režim je P-režim. Poté připojte
- b. Spusťte DJI Terra, zadejte "Přepnout do režimu PC". Stavová LED na dálkovém ovladači bude blikat červeně (bliká zeleně, pokud je letadlo připojeno), což znamená, že dálkový ovladač je v režimu PC. Restartujte dálkový ovladač, abyste aktivovali režim PC.
- 2. Odpojte kabel Micro USB. Připojte dálkový ovladač (port USB) k počítači (port USB) pomocí kabelu USB typu A male to A male a poté zapněte napájení letadla. Informace o poloze a stavu letadla se zobrazí v DJI Terra.

ïÒ. Pokud chcete používat DJI GO 4 nebo jiné aplikace na mobilním zařízení připojeném k USB portu na dálkovém ovladači, nezapomeňte v DJI Terra přepnout komunikační režim dálkového ovladače do režimu aplikace. Postup přepínání je podobný výše uvedenému. Jediným rozdílem je výběr "Režimu aplikace".

# Typ mise

# Rekonstrukční mise

#### Viditelné světlo

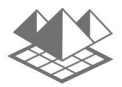

Pomocí originálních fotografií pořízených fotoaparátem získáte vysoce přesnou 2D mapu nebo 3D model. Po vytvoření mapy nebo modelu mají uživatelé možnost přidávat anotace a provádět různá měření.

#### Multispektrální

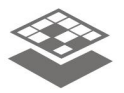

Použijte originální fotografie zachycené multispektrálními kamerami k získání vysoce přesné 2D multispektrální mapy. Po vytvoření mapy mají uživatelé možnost přidávat anotace a provádět různé měření a zemědělské aplikace.

#### Mrak bodů LiDAR

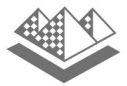

Použijte data mračna bodů zachycená Zenmuse L1 k získání vysoce přesného mračna bodů ve skutečných barvách. Po rekonstrukci mračna bodů mohou uživatelé přidávat anotace a provádět různá měření.

# Mise na trase letu

Trasové body

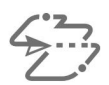

Nastavte dráhu letu trasového bodu a poté definujte akce trasového bodu pro každý trasový bod.

#### Mapování

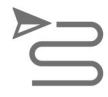

DJI Terra automaticky generuje efektivní dráhy letu poté, co uživatel nastaví požadovanou letovou plochu a parametry kamery. Letoun pak bude tuto trasu sledovat po celou dobu své mise. Během mise lze povolit 2D mapování v reálném čase nebo 3D mapování v reálném čase (s nízkou přesností). Po dokončení mise mohou uživatelé také importovat originální snímky do DJI Terra pro rekonstrukci 2D mapy nebo rekonstrukci 3D modelu (s vysokou přesností).

#### Šikmý

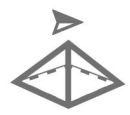

Tato funkce automaticky vygeneruje pět letových drah poté, co uživatelé nastaví požadovanou letovou oblast a parametry. Patří mezi ně jedna dráha letu s úhlem sklonu kardanu -90°, což naznačuje směr směřující dolů. Následně následují čtyři letové dráhy s přizpůsobitelným sklonem kardanu více než -90° pro zachycení fotografií z více úhlů, jako je dopředu, dozadu, doleva a doprava. Po dokončení mise mohou uživatelé importovat originální snímky do DJI Terra pro rekonstrukci 3D modelu v různých rozlišeních.

#### Koridor

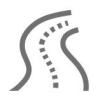

DJI Terra automaticky generuje letovou oblast koridoru a několik nezávislých letových drah poté, co uživatel nastavil body koridoru, vzdálenost rozšíření a vzdálenost odříznutí letového pásma. Po dokončení mise mohou uživatelé importovat originální snímky do DJI Terra pro rekonstrukci 2D mapy nebo 3D modelu.

#### Podrobná kontrola

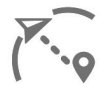

DJI Terra automaticky generuje trasové body pro vytvoření inspekční dráhy letu poté, co uživatel importoval modely z výsledků 3D rekonstrukce pomocí souborů mračna bodů DJI Terra nebo třetích stran LAS, přidal cílové body na model a nastavil vzdálenost střelby, rychlost trasy letu, a další parametry. Po naplánování trasy letu si uživatelé mohou vybrat z: 1. Exportovat soubor KML a nahrát jej do aplikace DJI Pilot a provést misi (vyžaduje Phantom 4 RTK (SDK), Matrice 300 RTK nebo Mavic 2 Enterprise Advanced); 2. Exportujte soubor KMZ a nahrajte jej do aplikace DJI Pilot a proveďte misi (vyžaduje řadu Matrice 30 nebo řadu DJI Mavic 3 Enterprise); 3. Nahrajte soubor KML do mise Waypoint v DJI Terra a proveďte misi (vyžaduje Phantom 4 RTK).

# Úvod do rozhraní

Úvodní obrazovka

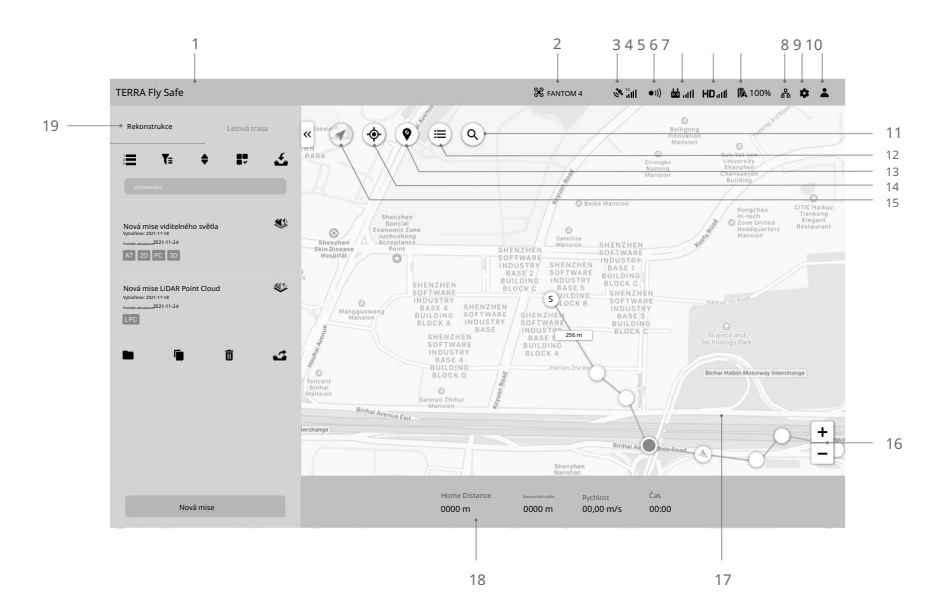

# 1. Stavový řádek

Fly Safe systému : Ukazuje stav letu letadla a zobrazuje různé varovné zprávy.

#### 2. Stav připojení letadla

 $\Re$ : Zobrazuje aktuální stav připojení mezi DJI Terra a letadlem.

# 3. Síla signálu GNSS

 $\mathbb{R}$  : Zobrazuje aktuální sílu signálu GNSS a počet připojených satelitů.

# 4. Stav systému vyhýbání se překážkám

 $\ket{\bullet}$  : Ukazuje, zda systém vyhýbání se překážkám funguje správně.

# 5. Síla signálu dálkového ovladače :

Zobrazuje sílu signálu dálkového ovladače.

## 6. Síla signálu HD Video Link

HD<sub>ull</sub>| : Zobrazuje sílu sestupného spojení HD videa mezi letadlem a dálkový ovladač.

#### 7. Úroveň baterie letadla 100 % :

Zobrazuje aktuální úroveň baterie.

#### 8. Nastavení rekonstrukce clusteru

 $\frac{P}{10}$  : Tato ikona se zobrazí pouze při používání DJI Terra Cluster. Kliknutím vstoupíte do nastavení rekonstrukce clusteru pro nastavení odpovídajících parametrů a zobrazení zařízení pro rekonstrukci clusteru. Další informace naleznete v části Rekonstrukce klastru.

#### 9. Nastavení

Kliknutím vstoupíte do nabídky Nastavení.

: Nastavení letového ovladače — Zahrnuje nadmořskou výšku RTH, limit vzdálenosti letu, limit nadmořské výšky atd.

: Nastavení kardanu a fotoaparátu – zahrnuje kvalitu fotografií, režim měření atd.

: Nastavení dálkového ovladače — Zahrnuje přizpůsobení tlačítka C1 a C2, výběr režimu páky,

a přepínání režimu komunikace dálkového ovladače mezi režimem PC a režimem aplikace.

: Obstacle Avoidance Settings — Povolení nebo zakázání funkce vyhýbání se překážkám.

: Obecná nastavení – Zahrnuje jednotku délky, jednotku oblasti, jazyk, adresář mezipaměti atd.

#### 10. Informace o účtu

: Přihlaste se/odhlaste se ze svého účtu, aktivujte licenci(y), zkontrolujte licenci(y) pro odblokování, verzi

číslo, přečtěte si zásady ochrany osobních údajů a nakonfigurujte nastavení osobních údajů.

#### 11. Hledejte

 $\left( \mathsf{Q}\right)$ : Zadejte jména pro vyhledávání na mapě.

#### 12. Vlastní mapovací seznam

 $\widehat{C(\equiv)}$  : Kliknutím zobrazíte seznam vlastního mapování. Vyberte mapu nebo více map pro zobrazení v zobrazení mapy. Mapy se nezobrazí, pokud nejsou vybrány.

#### 13. Zobrazit/skrýt GEO zóny

 $\left( \mathsf{\Psi} \right)$ : Kliknutím zobrazíte nebo skryjete zóny DJI GEO na mapě.

#### 14. Polohování

 $\left(\widehat{\Phi}\right)$  : Pokud je letadlo připojeno, kliknutím na ikonu vycentrujte mapu kolem polohy letadla. Pokud je letadlo odpojeno, mapa se vycentruje kolem aktuálního umístění v síti. Pokud není dostupné připojení k internetu, bude vycentrováno kolem výchozího výchozího umístění nebo umístění při ukončení softwaru.

#### 15. Režim mapy

: Klepnutím přepnete mezi běžnou mapou, satelitní mapou a silniční mapou.

#### 16. Přiblížení mapy

Kliknutím na +/- mapu přiblížíte nebo oddálíte.

#### 17. Zobrazení mapy

Zobrazí mapu. Pro přiblížení/oddálení posouvejte rolovacím kolečkem na počítačové myši. Stisknutím a podržením levého tlačítka myši počítače posouváte mapu.

#### 18. Letecká telemetrie

Home Distance: Vodorovná vzdálenost od Home Point.

Nadmořská výška: Vertikální vzdálenost od výchozího bodu.

Rychlost: Rychlost pohybu po vodorovné vzdálenosti.

Čas: Doba provozu letadla od motorů spuštěných poprvé.

Počet fotografií (staženo/zachyceno): V mapovací misi tato funkce zobrazuje počet fotografií stažených z letadla do DJI Terra a celkový počet pořízených fotografií.

Fotografie budou staženy do DJI Terra pouze v případě, že je povoleno 2D mapování v reálném čase nebo 3D mapování v reálném čase. Pokud je zakázáno, ve výchozím nastavení je počet stažených fotografií nastaven na 0.

#### 19. Knihovna misí

Mise budou v knihovně misí rozděleny podle typů. Kliknutím na každou značku zobrazíte všechny mise odpovídajícího

typu. Kliknutím na šipku napravo od knihovny ji sbalíte nebo rozbalíte.

 $\stackrel{\text{i}}{\text{2}}$  : Reconstruction Mission Management — Tato ikona se objeví pouze v tagu Reconstruction. Kliknutím vstoupíte do správy rekonstrukční mise a zobrazí se stav všech rekonstrukčních misí. Při použití rekonstrukce clusteru mohou uživatelé také zobrazit stav pracovních zařízení.

 $\mathbb{T} \equiv$  : Filtr — Filtrování misí podle typu.

: Seřadit — Seřaďte mise podle názvu, času vytvoření nebo poslední aktualizace.

 $\blacksquare$  : Select — Vyberte více misí a exportujte nebo odstraňte. Funkce exportu je zde stejná

jak je uvedeno v textu níže ohledně funkce exportu pro vybranou misi.

: Import – kliknutím importujete mise.

Hledat: zadáním klíčových slov do textového pole prohledejte misi.

PC 3D AT 2D 2DM LPC : u mise Reconstruction se značky výsledků rekonstrukce objeví v levém dolním rohu mise, pokud je rekonstrukce provedena. Význam značek naleznete v podrobnostech níže.

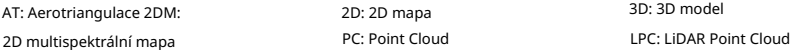

Nová mise: kliknutím vyberte typ mise a vytvořte novou misi.

Kliknutím na misi vyberte a:

Jméno: klikněte na název mise a změňte jej v textovém poli.

: ikona odpovídajícího typu mise se objeví napravo od názvu mise.

Zde je jako příklad použita ikona mise Rekonstrukce viditelného světla. Kliknutím vstoupíte do zobrazení úprav mise.

U mise Letová trasa má výše zmíněná ikona tři stavy. Níže uvedený popis používá jako příklad mapovací misi.

 $\geq 2$ : Upravit — Na tuto ikonu lze kliknout pouze před začátkem mise. Kliknutím vstoupíte do režimu úprav mise a nastavíte parametry.

 $\overline{\widetilde{C}_{11}}$  : Pokračovat — Pokud je mise zastavena a v nabídce s výzvou je vybráno "Zpět na seznam misí", zobrazí se tato ikona, když je v knihovně misí vybrána stejná mise. Klepnutím vyberte další operaci z nabídky s výzvou.

: Complete — Tato ikona se zobrazí po dokončení mise. Kliknutím zobrazíte parametry. POZNÁMKA: Parametry nelze upravovat. : ikona se objeví v misích Flight Route, pokud byla

 $\gg$  rekonstrukce vytvořena pomocí DJI Terra v2.3.0 nebo starší. Kliknutím vstoupíte na stránku rekonstrukce pro rekonstrukci 2D mapy nebo rekonstrukci 3D modelu. Další informace naleznete v části Rekonstrukční mise.

: Kopírovat – kliknutím vytvoříte kopii této mise. Tím se zkopíruje seznam fotografií, nastavení parametrů a výsledek aerotriangulace (pokud existuje) v misi Rekonstrukce nebo nastavení dráhy letu a parametrů v misi Letová trasa.

: Otevřít složku – kliknutím otevřete složku, ve které se nachází aktuální mise.

: Delete (Odstranit) — Kliknutím na toto tlačítko odstraníte misi.

: Export – Kliknutím na toto tlačítko exportujete misi s aktuálním nastavením a jejími soubory, jako jsou fotografie, 2D mapy a 3D modely. Exportovaný soubor lze použít k vytvoření mise pomocí "Importovat".

Název mise exportované mise je stejný jako v DJI Terra. Při importu k vytvoření mise se nezmění, i když se změní název exportovaného souboru.

Dvojitým kliknutím na misi vstoupíte přímo do režimu úprav mise.

10 m/s

# Zobrazení pro úpravy mise letu

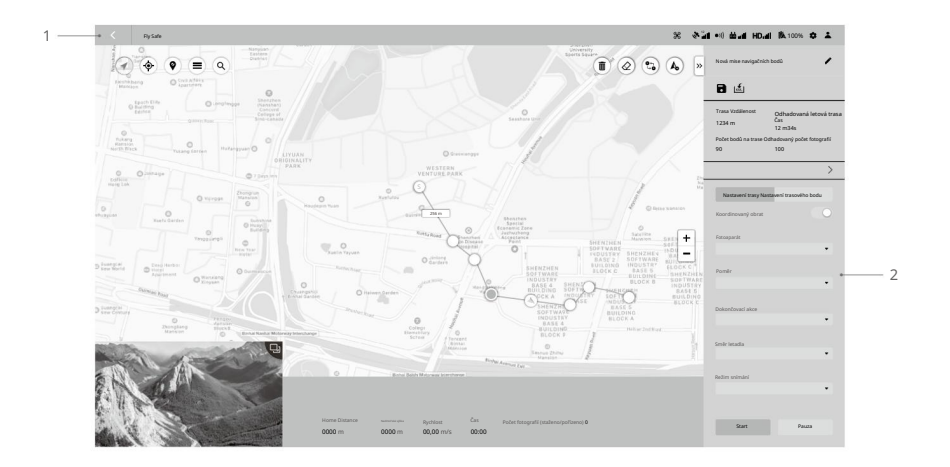

#### 1. Zpět

Kliknutím se vrátíte na hlavní obrazovku.

2. Seznam parametrů

Tento seznam obsahuje níže uvedené běžné prvky obrazovky. Ostatní nastavení se liší podle různých typů misí. Podrobnosti viz Úvod nastavení parametrů.

 $\sqrt{m}$  : Sbalit / Rozbalit — Kliknutím sbalíte nebo rozbalíte seznam.

Název mise: Kliknutím na tlačítko vpravo upravíte název mise.

: Uložit – Klepnutím uložíte aktuální nastavení.

nebo okrajové body a zobrazí se na mapě pro plánování. Podrobnosti viz Vytvoření mise. : Import KML – kliknutím importujete soubor KML. Data v souboru KML budou převedena na trasové body

 $\sqrt{600}$ : Export KML — Tato ikona se zobrazí pouze v misích Trasové body a Podrobná inspekce.

Kliknutím exportujete aktuální trasu letu jako soubor KML. Exportovaný soubor lze použít k naplánování trasy letu v misi Waypoints pomocí "Import KML". U souborů KML exportovaných z misí Detailed Inspection mohou uživatelé také importovat soubor do knihovny v aplikaci DJI Pilot a provést misi.

Informace o misi: Informace se liší podle různých typů misí. Patří mezi ně: vzdálenost trasy, odhadovaný čas trasy letu, odhadovaný celkový čas trasy letu, počet bodů na trase, oblast pokrytí, odhadovaný počet fotografií atd.

Posuvníky a -/+: Pohybem doleva nebo doprava upravíte hodnoty. Klepnutím na -/+ dolaďte. Úprava bodu / bodu na okraji:

Zeměpisná délka

#### 114,201491394043

Zeměpisná šířka

22,707180906966

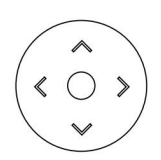

Klepnutím na pole zadejte hodnoty. Pro jemné doladění klikněte na klávesy se šipkami vpravo. Nahoru a dolů nastavuje zeměpisnou šířku, zatímco vlevo a vpravo upravuje zeměpisnou délku.

Tlačítko mise (vyžaduje připojení k letadlu):

A. Start: Kliknutím spustíte misi po nastavení parametrů.

- b. Zastavit: Během mise klikněte pro zastavení mise. Letadlo se vznáší a zaznamenává svou polohu jako bod zlomu a uživatelé mohou letadlo ovládat ručně. Uživatelé si pak mohou po zastavení mise vybrat operaci ze seznamu v softwaru.
- C. Pozastavit / Pokračovat: Během mise s navigačními body kliknutím pozastavíte misi a letadlo se bude vznášet. Uživatelé mohou ovládat letadlo tak, aby letělo dopředu nebo dozadu po dráze letu, ale směr letadla nelze ovládat. Klikněte na "Pokračovat" a letadlo pokračuje v misi ze své aktuální pozice.

# Rekonstrukční mise

Uživatelé mohou použít funkci Rekonstrukce s originálními fotografiemi zachycenými letadlem k získání vysoce přesné 2D mapy nebo 3D modelu. Po vytvoření modelu mají uživatelé možnost přidat anotaci a provést řadu měření. U fotografií zachycených v misích Mapování a Koridor je možné dosáhnout jak 2D rekonstrukce, tak 3D rekonstrukce a na základě 2D mapy lze provádět funkce specifické pro zemědělství. Pro fotografie zachycené v misích Oblique je k dispozici pouze 3D rekonstrukce. Pokud importované fotografie obsahují soubor výsledků PPK ze služby Cloud PPK služby Phantom 4 RTK, lze tento soubor PPK použít pro 2D nebo 3D rekonstrukce s vyšší přesností. Pokud jsou importované fotografie zachyceny pomocí P4 Multispectral, můžete rekonstruovat 2D multispektrální mapy. Můžete také importovat obrazová POS data a generovat rekonstrukce v určeném souřadnicovém systému.

Mezi typy rekonstrukční mise patří také zpracování mračna bodů LiDAR. Použijte data mračna bodů zachycená Zenmuse L1 k získání vysoce přesného mračna bodů ve skutečných barvách. Po rekonstrukci mračna bodů mohou uživatelé přidávat anotace a provádět různá měření.

# Import obrazových POS dat

Po přidání fotografií importujte obrazová POS data, která již byla převedena do určeného souřadnicového systému, nastavte odpovídající souřadnicový systém a vygenerujte rekonstrukce, abyste získali výsledky v požadovaném souřadnicovém systému.

- 1. Importujte fotografie podle pokynů v rekonstrukci viditelného světla.
- 2. Importujte data POS obrázku pomocí jedné ze dvou metod:

převeďte souřadnice a relevantní data v softwaru třetí strany a poté klikněte na import převedených POS  $\;$  [ﷺ] na dat do DJI Terra. A. Po importu fotografií zachycených letadlem DJI klikněte exportovat obrazová POS data,

- b. Klikněte  $\left\lfloor\frac{q}{p\cdot\delta s}\right\rfloor$  pro import vlastních POS dat.
- 3. Po importu dat POS se zobrazí stránka pro úpravu formátu a vlastností. Existují

čtyři části: Formát souboru, Náhled, Vlastnosti dat a Definovat sloupec dat.

Formát souboru

Řádky k přeskočení shora: Vyberte počet řádků, které se mají při čtení dat přeskočit shora.

Desetinný oddělovač: Vyberte desetinný oddělovač dat. Možnosti jsou: tečka (.) a čárka (,). Oddělovač sloupců: Vyberte oddělovač datových sloupců. Možnosti jsou: čárka (,), tečka (.), středník (;), mezera ( ) a tabulátor.

Zacházet s kombinovanými oddělovači desetinných míst jako s jedním: Pokud je políčko zaškrtnuté, bude software považovat kombinované oddělovače desetinných míst nebo oddělovače sloupců za jeden, pokud v datech existují.

Náhled

Náhled obsahu importovaného souboru. Kliknutím na pravý horní roh přidáte další datový soubor POS.

Vlastnosti dat

POS Data Coordinate System: Vyberte souřadnicový systém, který POS data používají, a nastavte výškový a výškový offset.

Eulerovy úhly: Nastavte eulerovy úhly pro data POS.

A. N/A: Importovaná data POS nezahrnují Eulerovy úhly. Výchozí nastavení od DJI Terra bude použito.

b. Omega, Phi, Kappa: Importovaná data POS zahrnují eulerovy úhly Omega, Phi a

Kappa.

C. Yaw, Pitch, Roll: Importovaná POS data zahrnují eulerovy úhly Yaw, Pitch a Roll.

Přesnost POS dat: Nastavte přesnost POS dat. A. Použít výchozí

přesnost DJI Terra: Importovaná data POS nezahrnují přesnost. Použije se výchozí nastavení z DJI Terra. Při použití snímků s polohováním RTK je horizontální přesnost 0,03 m a vertikální přesnost je 0,06 m. Při použití snímků s polohováním bez RTK je horizontální a vertikální přesnost 2 ma 10 m v tomto pořadí. b. Použít vlastní přesnost: Použijte horizontální přesnost a vertikální přesnost v datech POS

soubor.

#### Definujte sloupec dat

Definujte každý sloupec v datovém souboru POS, včetně názvu fotografie, zeměpisné šířky (X/E), zeměpisné délky (Y/N), nadmořské výšky (Z/U), omegy (vybočení), Phi (rozteče), kappa (role), vodorovné Přesnost a vertikální přesnost.

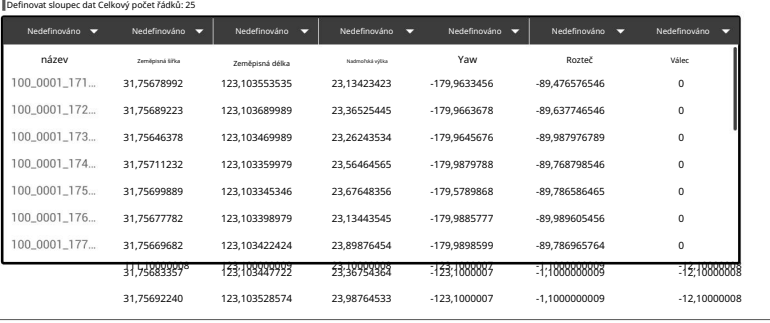

-12,10000008

-12,10000008

-1,1000000009

 $\sum$ 

Název fotografie, zeměpisná šířka (X/E), zeměpisná délka (Y/N) a nadmořská výška (Z/U).<br>Dása (V), nadmořská výška (Z/U).

- Nemůžete vybrat stejnou definici pro více sloupcý $_{0000008}$ -123,1000007
- 4. Po nastavení formátu a vlastností klikněte na tlačítko náhledu pro zobrazení nakonfigurovaných dat a kliknutím na tlačítko import po kontrole dat importujte data pro rekonstrukci.
- 5. Uživatelé mohou také kliknout na pravou část Image POS Data na stránce Rekonstrukce a zobrazit POS data po importu. Pokud je některé nastavení nesprávné, klikněte na tlačítko Upravit na stránce náhledu a proveďte změny.
- 6. Zbývající pokyny k rekonstrukci naleznete v části níže.

# Použití souborů výsledků PPK

Používejte pouze soubory výsledků PPK ze služby Cloud PPK služby Phantom 4 RTK.

- 1. Pojmenujte výsledný soubor z cloudové PPK služby Phantom 4 RTK jako "result.csv" a uložte jej do stejné složky jako fotografie, které chcete importovat.
- 2. Importujte fotografie podle pokynů v rekonstrukci viditelného světla.
- Image POS Data pro zobrazení a úpravu dat POS ve výsledném souboru PPK. 3. Data POS ve výsledném souboru PPK budou také importována s fotografiemi. Klikněte na vpravo od
- 4. Pokud uživatelé chtějí pro rekonstrukci použít informace o poloze GPS uvedené na fotografiích, před importem fotografií odeberte soubor s výsledkem PPK ve složce fotografií.

5. Zbývající pokyny k rekonstrukci naleznete v části níže.

## Adaptace fotoaparátu třetí strany

Uživatelé mohou importovat data z kamer třetích stran do DJI Terra a provádět rekonstrukci viditelného světla nebo multispektrální rekonstrukci.

- poté importujte fotografická data z fotoaparátu třetí strany. 1. Vytvořte misi na základě kroků uvedených v části "Rekonstrukce viditelného světla" a
- 2. Informace o importu souboru naleznete v části "Importování dat POS obrazu".
- 3. Klikněte na pravou stranu "Camera Info", zadejte informace o kameře (jako je název kamery a 35 mm ekvivalentní ohnisková vzdálenost) a poté klikněte na "Apply" pro provedení rekonstrukce.

ïÓ. Když jsou fotografická data zachycena z fotoaparátu, který má více objektivů (jako je fotoaparát s pěti objektivy), fotografie různých objektivů se ukládají do různých složek souborů. Přejděte na "Group By" a poté vyberte "Folder" pro nastavení odpovídajících informací o objektivu.

# Přednastavení nebo fixace vnitřních parametrů kamery

Předem nastavte nebo opravte vnitřní parametry kamery, abyste získali vysoce přesné výsledky rekonstrukce.

- 1. Importujte data fotografie, zadejte ekvivalentní ohniskovou vzdálenost 35 mm na základě údajů poskytnutých společností výrobce na stránce "Informace o fotoaparátu" a poté spusťte rekonstrukci.
- informace naleznete v části "Název fotoaparátu" a můžete je vybrat pro příště. 2. Po zadání informací o kameře klikněte na "Apply" pro uložení konfigurace kamery. Uložená kamera
- Ö. Kliknutím zobrazíte informace o kameře a importujete nebo exportujete informace o kameře.
	- · Chcete-li získat vysoce přesné výsledky rekonstrukce, vyplňte údaje v části "Pokročilá nastavení" na základě skutečných údajů poskytnutých výrobcem. Pokyny, jak získat parametry kamery, najdete na https://www.dji.com/ dji-terra/info#faq. Kliknutím na "Aerotriangulation" v DJI Terra provedete výpočet letecké triangulace. Optimalizovaná data kamery zobrazená ve zprávě o kvalitě letecké triangulace lze použít k aktualizaci parametrů kamery. Aktualizované parametry vnitřní kamery lze použít pro budoucí rekonstrukci k získání vysoce přesných výsledků rekonstrukce.

Vícenásobné opakování výše uvedeného procesu může uživatelům pomoci získat přesnější vnitřní parametry kamery a výsledky rekonstrukce s vyšší přesností.

# Rekonstrukce viditelného světla

#### Postup při rekonstrukci

- 1. Vytvořte misi pomocí následujících dvou metod:
	- A. Klikněte na štítek Rekonstrukce v knihovně misí, klikněte na Nová mise v levém dolním rohu, vyberte typ mise, zadejte název mise a kliknutím na OK přejděte do režimu úprav mise.
	- b. Klikněte v pravé části knihovny misí a importujte soubor mise z počítače.

Kliknutím vyberte importovanou misi a kliknutím na ikonu napravo od názvu mise přejděte do režimu úprav mise. Importovanou misi nelze upravit, pokud již byla dokončena před exportem.

2. Klikněte nebo . Vyberte fotografie odpovídající misi mapování a přidejte fotografie.

 $\wedge$ Pro rekonstrukci se doporučuje vybrat alespoň šest fotografií na dvou hlavních cestách.

3D rekonstrukce zabírá více počítačových zdrojů. Chcete-li zajistit hladké procesy 3D rekonstrukce přidáním dostatečného množství fotografií, podívejte se na počet fotografií odpovídající následujícím konfiguracím počítače.

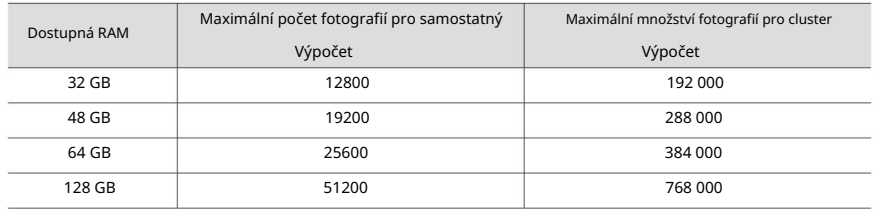

3. Po importu se zobrazí ikona  $(\blacksquare)$  se zobrazí v pravém horním rohu zobrazení mapy. Kliknutím změníte barvu na modrou, což znamená, že je povoleno zobrazení polohy zachycení. Odpovídající umístění pořízených fotografií se zobrazí na mapě jako tečka. Kliknutím vpravo můžete spravovat fotografie. Fotografie jsou seskupeny podle složek, ve kterých se nacházejí. Chcete-li zobrazit a spravovat fotografie, rozbalte seznam.

Pokud je povoleno zobrazení místa pořízení, kliknutím na název fotografie zmodrá a odpovídající tečka na mapě se změní na oranžovou. Podobně, když kliknete na tečku na mapě, její odpovídající název fotografie v seznamu se zbarví modře.

Poklepáním na fotografii ji zobrazíte ve velké velikosti a přiblížíte nebo oddálíte.

Kliknutím na název fotografie ji vyberete a kliknutím na Smazat fotografii odstraníte.

Uživatelé mohou také nakreslit výběrové pole pro výběr fotografií pomocí tlačítek v pravém horním rohu zobrazení mapy. Postupujte podle pokynů níže.

A. Přidejte okrajové body oblasti

 $(\overline{\mathbb{N}})$  : klikněte na ikonu a klikněte levým tlačítkem myši na mapu pro přidání okrajových bodů pole výběru.

: kliknutím importujete soubor KML. Data v souboru KML budou převedena na okrajové body pole výběru.

b. Upravit okrajové body

Klepnutím levým tlačítkem myši na okrajový bod jej vyberte. Stiskněte a podržte levé tlačítko myši a tažením upravte polohu okrajového bodu. Kliknutím levým tlačítkem myši na hranici přidáte nový okrajový bod na hranici.

- $\left(\overline{1}\right)$ : odstranění vybraného okrajového bodu.
- $\left(\oslash\right)$ : odstranění všech okrajových bodů.
- uvnitř nebo vně krabice v místní nabídce. C. Po přidání pole pro výběr klikněte pravým tlačítkem myši a výběrem smažte fotografie

Kliknutím se vrátíte na stránku rekonstrukce.

#### 4. Nastavení aerotriangulace

Výsledek aerotriangulace je vždy zahrnut do výsledků rekonstrukce. Pokud není vybrána možnost 2D mapa nebo 3D model, výsledek aerotriangulace bude jediným výsledkem rekonstrukce.

Klepnutím na Aerotriangulation rozbalte nabídku nastavení.

Mapování scén: Normální funguje pro většinu scénářů včetně šikmého a nadirového pohledu. Kruh je vhodný pro scénáře, kde jsou snímky pořizovány létáním kolem vertikálních konstrukcí nebo objektů, jako jsou komunikační věže, energetické věže nebo větrné turbíny. Elektřina je vhodná pro scénáře s elektrickým vedením k získání výsledku mračna bodů, ale výsledky 3D modelu nejsou podporovány.

Nastavení mapovací scény pro aerotriangulaci se automaticky aktualizuje na nastavení 3D modelu.

Metoda výpočtu: při použití verze Cluster lze pro rekonstrukci vybrat shlukový výpočet. Nastavení rekonstrukce klastru viz Rekonstrukce klastru.

Pokročilé nastavení:

- A. Správa GCP: kliknutím vstoupíte na stránku správy GCP. Viz související část více informací.
- b. Feature Point Density: Vysoká hustota zabere rekonstrukci středně dlouho, což se doporučuje pro střední kvalitu. Nízká hustota zabere rekonstrukci nejkratší dobu.
- C. Vzdálenost k zemi/předmětům: vzdálenost mezi zemí/předměty při sběru dat. Pokud existuje více vzdáleností, použijte pro výpočet nejkratší vzdálenost. Čím větší je hodnota vzdálenosti, tím pomalejší je rychlost výpočtu letecké triangulace. Výchozí hodnota platí pro většinu scénářů.
- d. Výstupní formát: Formát souboru bude standardně Terra. Uživatelé mohou změnit výstup na formát XML (jako je soubor XML ContextCapture Blocks Exchange) a definovat jeho výstupní souřadnicový systém.
- 5. Nastavení 2D mapy

Když je povolena 2D mapa, výsledky rekonstrukce budou zahrnovat 2D mapu. Klepnutím na 2D mapa rozbalíte nabídku nastavení.

Rozlišení: Vysoké označuje původní rozlišení, Střední označuje 1/2 původního rozlišení (délka i šířka jsou 1/2 původní fotografie) a Nízké označuje 1/4 původního rozlišení (délka a šířka je 1/4 původní fotografie). Pokud je například rozlišení původní fotografie 6000×6000, bude stejné v režimu Vysoké, 3000 × 3000 v režimu Střední a 1500 × 1500 v režimu Nízké.

Mapovací scény: Pole je vhodné pro otevřené plochy s objekty s malým výškovým rozdílem, jako je zemědělská půda, Urban je vhodný pro oblasti s více budovami a bude produkovat převzorkovaný výsledek DSM s GSD 5 m/pixel a Fruit Tree je vhodný pro oblasti. s objekty velkého výškového rozdílu, jako je sad. DJI Terra rozpozná ve výsledku rekonstrukce různé oblasti, jako jsou ovocné stromy, budovy a půda. Po rekonstrukci mohou uživatelé na stránce Zemědělské aplikace přidat hraniční body letové oblasti a kalibrační body a DJI Terra může automaticky generovat dráhu letu podle výsledků rozpoznávání. Další informace naleznete v části Zemědělská aplikace.

Metoda výpočtu: při použití verze Cluster lze pro rekonstrukci vybrat shlukový výpočet.

Pokročilé nastavení:

A. Oblast zájmu: kliknutím vstoupíte na stránku Oblast zájmu (ROI). Další informace naleznete v související části.

ĭÓ. Před vstupem na stránku ROI by měla být provedena letecká triangulace. Ujistěte se, že jsou deaktivovány možnosti 2D mapy a 3D modelu. Kliknutím na Aerotriangulation ve spodní části spustíte leteckou triangulaci a počkejte, dokud nebude dokončena. Kliknutím na položku Aerotriangulation Report (Zpráva aerotriangulace) zobrazíte zprávu a ujistěte se, že jsou data správná.

- více informací. b. Output Coordinate System: Nastavení výstupního souřadnicového systému. Viz související část
- C. Map Grid: povolte funkci a nastavte maximální délku mřížky tak, aby digitální ortofoto Mapy (DOM) a digitální povrchové modely (DSM) budou rozděleny.
- d. Rovnoměrnost světla: V prostředí se silným světlem mohou lesklé povrchy půdy nebo porostů způsobovat zrcadlové odrazy vedoucí k jasu na jedné straně a stínům na straně druhé. Rekonstruovaná mapa bude zobrazovat pruhy v přechodech. Povolení této funkce zlepší efekty rekonstrukce pro scénu v terénu.
- E. Haze Reduction: Povolení této funkce zlepší rekonstrukční efekty pro zamlženou scénu.

iÖ. Povolení této funkce pro scény jiné než výše uvedené může způsobit zkreslení barev ve výstupu rekonstrukce. Tuto funkci používejte pouze ve vhodných situacích. Jednotnost světla a Haze Reduction nelze aktivovat současně.

#### 6. Nastavení 3D modelu

Rozlišení: Vysoké označuje původní rozlišení, Střední označuje 1/2 původního rozlišení (délka i šířka jsou 1/2 původní fotografie) a Nízké označuje 1/4 původního rozlišení (délka a šířka je 1/4 původní fotografie). Pokud je například rozlišení původní fotografie 6000×6000, bude stejné v režimu Vysoké, 3000 × 3000 v režimu Střední a 1500 × 1500 v režimu Nízké.

Mapování scén: stejné jako nastavení pro Aerotriangulaci.

Metoda výpočtu: při použití verze Cluster lze pro rekonstrukci vybrat shlukový výpočet.

#### Pokročilé nastavení:

- sekce pro více informací. A. Oblast zájmu: kliknutím vstoupíte na stránku Oblast zájmu (ROI). Viz související
- ĭÓ. Před vstupem na stránku ROI by měla být provedena letecká triangulace. Ujistěte se, že jsou deaktivovány možnosti 2D mapy a 3D modelu. Kliknutím na Aerotriangulation ve spodní části spustíte leteckou triangulaci a počkejte, dokud nebude dokončena. Kliknutím na položku Aerotriangulation Report (Zpráva aerotriangulace) zobrazíte zprávu a ujistěte se, že jsou data správná.
- více informací. b. Output Coordinate System: Nastavení výstupního souřadnicového systému. Viz související část
- Po rekonstrukci bude počátek modelu ve formátu OSGB, OBJ nebo PLY nastaven na odpovídající souřadnice. Tato funkce je vhodná pro následující scénáře: C. Vlastní počátek modelu: Povolte funkci a zadejte souřadnice počátku modelu.
- Při prezentaci výsledků rekonstrukce z více misí na stejné platformě může uživatel nastavit počátek modelu pro každou misi na stejné souřadnice.
- Při aktualizaci části modelu může uživatel nastavit počátek modelu a počátek rozdělení ROI v aktualizované misi na stejné souřadnice nastavené pro předchozí misi. Původní výsledek rekonstrukce lze nahradit zkopírováním aktualizovaného.
- Možnost mračna bodů: Pokud je povolena, vygeneruje se 3D mračno bodů. Výchozí formát pro mračno bodů je pnts. Uživatelé mohou nastavit jiné formáty. LAS odkazuje na formát ASPRS LASer pro soubor 3D mračna bodů. S3MB označuje formát s3mb pro soubor mračna bodů 3D SuperMap LOD. PLY nebo PCD odkazuje na formát ply nebo pcd pro soubor mračna bodů bez LOD 3D. d. Výstupní formát: aktivujte nebo deaktivujte níže uvedené možnosti pro výběr požadovaných výsledků rekonstrukce.

Pokud je mračno bodů vybráno pro výstup ve formátu PLY, LAS nebo PCD, uživatelé mohou vybrat možnost "Sloučený výstup" pro sloučení více výstupních souborů výsledků do jednoho.

Možnost modelu: Pokud je povolena, vygeneruje se 3D model. Výchozí formát pro model LOD je b3dm. Uživatelé mohou také vytvářet výstup do jiných formátů. OSGB odkazuje na formát osgb pro model LOD. OBJ odkazuje na formát obj pro non-LOD modely. PLY označuje formát vrstvy pro modely bez LOD. S3MB označuje modely SuperMap LOD. I3S odkazuje na formát i3s pro modely bez LOD, které lze zobrazit na klientském serveru ArcGIS nebo na webové stránce.

Snížení nastavení modelu: 3D model vyrobený společností DJI Terra ve Visible Light Reconstruction je poměrně velký. Chcete-li usnadnit procházení modelu online pomocí prohlížeče třetí strany nebo podpořit jiný software pro úpravu modelů, použijte tuto funkci ke zmenšení modelu. Zmenšení modelu je dosaženo sloučením modelových trojúhelníků. DJI Terra dokáže zachovat přesnost modelu v maximální míře.

E. Zušlechťování vodní hladiny

Když oblast rekonstrukce pokrývá velkou plochu vodních ploch, mohou uživatelé aktivovat přepínač "Upřesnit vodní hladinu" pro automatickou identifikaci a úpravu vodních ploch.

- 7. Pokud jsou zakázány 2D mapa a 3D model, klikněte na Spustit rekonstrukci nebo Aerotriangulaci. Zkontrolujte nastavení ve vyskakovacím kontrolním seznamu parametrů rekonstrukce. Zaškrtněte políčko "Nezobrazovat znovu" a po zahájení rekonstrukce se kontrolní seznam nezobrazí. Uživatelé mohou kontrolní seznam aktivovat v obecných nastaveních v nabídce Nastavení na hlavní obrazovce. Klepnutím na OK zahájíte rekonstrukci. Lišta průběhu ve spodní části zobrazuje průběh rekonstrukce. Klepnutím na tlačítko Zastavit zastavíte rekonstrukci a průběh bude uložen. Pokud je rekonstrukce po zastavení restartována, DJI Terra bude před pokračováním mírně sledovat uložený postup.
- 8. Lze spustit více rekonstrukčních misí, ale najednou lze zpracovat pouze jednu rekonstrukční misi. Všechny zbývající mise budou zařazeny do fronty. Chcete-li zobrazit průběh mise, klikněte na hlavní obrazovce a přejděte na stránku správy mise rekonstrukce.
- 9. Po dokončení rekonstrukce klikněte na AT, 2D nebo 3D a zobrazte odpovídající aerotriangulaci, 2D mapu nebo rekonstrukci 3D modelu v různých pohledech. V nabídce Aplikace jsou k dispozici také aplikace pro poznámky a měření a zemědělství. Další informace naleznete v souvisejících částech.

Ve 2D nebo 3D zobrazení klikněte pro jedno měření. Operace měření jsou stejné jako na stránce s poznámkami a měřením, pouze s tím rozdílem, že data jednotlivých měření nelze uložit. Klikněte v pravém horním rohu mapy pro zobrazení nebo skrytí místa pořízení.

V AT nebo 3D zobrazení mohou uživatelé prohlížet výsledek rekonstrukce z různých úhlů pomocí tlačítek níže, překládat a otáčet model a přibližovat nebo oddalovat.

 $\mathbb{Q}$ : klikněte na tlačítko a model se automaticky otočí. Klepnutím na tlačítko pro další úhly zastavíte rotaci.

/ : zobrazí model v pohledu shora nebo zepředu. V obou pohledech podržte levé tlačítko myši a tažením přesuňte model, rolujte kolečkem myši nebo podržte stisknuté pravé tlačítko myši a tažením přibližujte nebo oddalujte, podržte kolečko myši a tažením otočte.

více informací. 10. Klepnutím na položku Quality Report (Zpráva o kvalitě) zobrazíte a uložíte zprávu ve formátu html. Zpráva obsahuje přehled výsledku rekonstrukce, stav RTK, informace o kalibraci kamery a informace o procesu. Viz dokument Jak číst zprávu o kvalitě DJI Terra na oficiálních stránkách DJI

# Formát souboru a cesta uložení 2D map

Výsledkem rekonstrukce 2D mapy jsou rastrová data ve formátu GeoTIFF, která lze použít v softwaru třetích stran kompatibilním s formátem GeoTIFF.

Výchozí cesta úložiště souborů 2D mapy je uvedena níže. Tento adresář mezipaměti lze změnit v Nastavení.

výsledek.tif C:\Users\<název počítače>\Dokumenty\DJI\DJI Terra\<název účtu DJI>\<název mise>\mapa

Na stránce rekonstrukce mohou uživatelé otevřít aktuální složku mise pomocí klávesové zkratky "Ctrl+Alt+F".

iÒ. Pokud byl na vašem počítači použit PC GS Pro, po instalaci DJI Terra bude adresář mezipaměti stále následující:

C:\Users\<název počítače>\Documents\DJI\Groundstation\Missions\<název účtu DJI>

# Formát souboru a cesta uložení výsledků letecké triangulace a 3D rekonstrukce

DJI Terra může odesílat výsledky letecké triangulace v následujících formátech: Terra a XML.

DJI Terra umí vytvářet 3D mračna bodů v následujících formátech:

- 1. Soubor mračna bodů bez LOD ve formátech las, ply a pcd.
- 2. Cloudový soubor LOD ve formátech pnts a s3mb. Převod formátu není podporován.

DJI Terra umí reprodukovat 3D modely v následujících formátech:

- 1. Síťový soubor textur ve formátech ply, obj a i3s.
- 2. Soubor modelu LOD ve formátech b3dm, osgb a s3mb. Převod formátu není podporován.

Výchozí cesta úložiště souborů 3D rekonstrukce je následující:

C:\Users\<název počítače>\Documents\DJI\DJI Terra\<název účtu DJI>\<název mise>\

modely\pc\0

"Ctrl+Alt+F". Na stránce rekonstrukce mohou uživatelé otevřít aktuální složku mise pomocí klávesové zkratky

POZNÁMKA: Tento adresář mezipaměti lze změnit v Nastavení.

ЭÓ. Pokud byl na vašem počítači použit PC GS Pro, po instalaci DJI Terra bude adresář mezipaměti stále následující:

C:\Users\<název počítače>\Documents\DJI\Groundstation\Missions\<název účtu DJI>

# Multispektrální rekonstrukce

Multispektrální rekonstrukce je podporována pouze při použití fotografií pořízených pomocí P4 Multispectral. Postup rekonstrukce je podobný jako u rekonstrukce 2D mapy. Uživatelé mohou zobrazit podporované výstupy vegetačního indexu. Před rekonstrukcí je k dispozici radiometrická korekce pro zlepšení spolehlivosti výstupního indexu, když lze získat snímky kalibrační desky a faktor odrazivosti kamery.

Po rekonstrukci lze provést anotace a měření. Vstupte na stránku zemědělské aplikace a plánujte operace na 2D multispektrální mapě. Další informace naleznete v související části.

#### Radiometrická korekce

Radiometrická korekce může snížit vliv počasí a času na snímky a pomáhá vytvářet spolehlivější indexy při rekonstrukčních misích. Multispektrální snímky s radiometrickou korekcí lze rekonstruovat na 2D multispektrální mapu s výstupem odrazivosti. Klikněte na Pokročilé v nabídce nastavení 2D mapy a poté na Radiometrická korekce pro vstup na stránku. Po konfiguraci se vraťte na stránku rekonstrukce a spusťte rekonstrukci s radiometrickou korekcí.

#### Import dat kalibrační desky

Uživatelé by měli importovat alespoň jednu skupinu obrázků kalibrační desky v každém pásmu a až tři skupiny. Skupiny se nazývají Kalibrační deska 1, 2 a 3.

- 1. Vyberte Calibration Board 1, 2 nebo 3.
- 2. Klikněte na Importovat kalibrační fotografii a vyberte fotografie včetně kalibrační desky v modré, zelené,

červený, červený okraj a blízké infračervené pásmo k importu.

- 3. Klikněte na fotografii v požadovaném pruhu a fotografie se zobrazí na hlavní obrazovce vlevo.
- 4. Klepněte $(\mathbb{E})$  nebo pro nahrazení nebo odstranění vybrané fotografie.

na 5. Zadejte odpovídající faktor odrazivosti do textového pole pro každé pásmo.

# Označení kalibrační desky

- 1. Klepnutím na fotografii zobrazenou na hlavní obrazovce vlevo přidejte bod jako značku okraje kalibrační deska na fotografii.
- 2. Přetažením okrajového bodu upravte polohu.
- 3. Kliknutím odstraníte všechny body na vybrané fotografii.
- 4. Označte odpovídajícím způsobem kalibrační desku pro každou fotografii.
- 5. Značky kalibrační desky se použijí na další skupinu snímků kalibrace

deska. V případě potřeby je upravte přetažením okrajových bodů.

# Výstupy vegetačního indexu

DJI Terra podporuje 5 typů vegetačních indexů: NDVI, LCI, GNDVI, OSAVI a NDRE, z nichž každý vyžaduje fotografie z různých spektrálních pásem. DJI Terra zobrazí indexy, které lze vypočítat podle importovaných fotografií. Pokud v požadovaném pásmu chybí nějaké fotografie, pod výstupním indexem se zobrazí upozornění. Po rekonstrukci kliknutím na tlačítka pro různé indexy zobrazíte výsledky.

÷Õ.

I když v požadovaném pásmu chybí pouze jedna fotografie pro požadovaný vegetační index, má se za to, že chybí informace o celém pásmu. Uživatelé si mohou v seznamu fotografií prohlédnout, které fotografie chybí v požadovaném pásmu.

Formát souboru a cesta uložení 2D multispektrálních map Výsledky

rekonstrukce 2D multispektrálních map jsou rastrová data ve formátu GeoTIFF, která lze použít v softwaru třetích stran kompatibilním s formátem GeoTIFF. Výsledky zahrnují multispektrální indexové mapy pro každý index, 2D ortografické mapy v RGB a pro každé ze spektrálních pásem. Výchozí cestu úložiště souborů 2D multispektrálních map naleznete níže. Na stránce rekonstrukce mohou uživatelé otevřít aktuální složku mise pomocí klávesové zkratky "Ctrl+Alt+F". Tento adresář mezipaměti lze změnit v Nastavení.

Výchozí cesta úložiště multispektrálních indexových map je

index\_map C:\Users\<název počítače>\Dokumenty\DJI\DJI Terra\<název účtu DJI>\<název mise>\mapa

C:\Users\<název počítače>\Documents\DJI\DJI Terra\<název účtu DJI>\<název mise>\mapa Soubor result.tif je 2D ortografická mapa RGB. Soubor result\_XXX.tif je 2D ortografická mapa pro spektrální pásmo odpovídající "XXX" v názvu souboru. Výchozí cesta úložiště 2D ortografických map v RGB a pro každé ze spektrálních pásem je

÷Ö. Pokud byl na vašem počítači použit PC GS Pro, po instalaci DJI Terra bude adresář mezipaměti stále následující:

C:\Users\<název počítače>\Documents\DJI\Groundstation\Missions\<název účtu DJI>

# Anotace a měření

Kliknutím na pravou stranu panelu Anotace a měření vstoupíte na stránku.

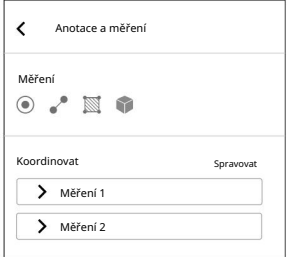

#### 2D pohled

Ve 2D zobrazení mohou uživatelé přidávat souřadnice a měřit vzdálenost a plochu.

#### Koordinovat

Trojrozměrná souřadnice přidaného souřadnicového bodu, včetně zeměpisné šířky/X/E, zeměpisné délky/Y/

- N, výška/Z/U. Výška odpovídá nadmořské výšce v souřadnicovém systému, který fotografie používají.
- 1. Klikněte (...) pro vstup do režimu přidávání souřadnic.
- 2. Kliknutím na mapu přidáte souřadnice. Přetažením upravte jeho polohu. Kliknutím na horní souřadnici odstraníte. Pole pod souřadnicí zobrazuje název, zeměpisnou šířku/X/E, zeměpisnou délku/Y/N a výšku/Z/U, což znamená, že souřadnice je ve stavu úprav. Kliknutím na textové pole názvu zadejte název a kliknutím na "Uložit" ukončete úpravy.

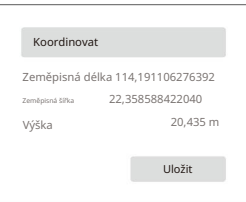

3. Seznam souřadnic zobrazuje přidané souřadnice. Klikněte volem v rozbalte informace, které chcete zobrazit hodnoty souřadnic nebo změnit název.

4. Ujistěte se, že ve stavu úprav nejsou žádné souřadnice. Klikněte na "Spravovat" a vyberte souřadnice Vzdálenost (vnější rámeček souřadnic se po výběru zbarví modře), chcete-li je exportovat nebo odstranit.

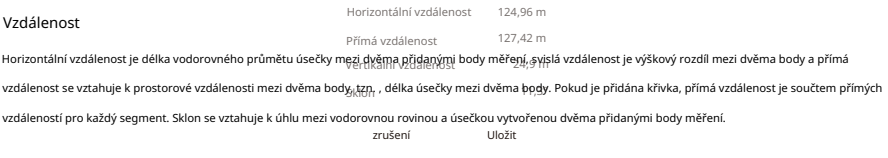

1. Klikněte na Koord**Pf&) (**stup do režimu měření vzdálenosti.

2. Kliknutím levým tlačítkem myši na mapu při<u>dáte body měření. Tažení</u>m upravte polohu.

Vybraný bod je červený, zatímco nevybraný bod je šedý. Kliknutím nahoře odstraníte vybranou oblast<br>Vyškový vybranou oblast (20,435 m) – Z0,435 m  $(\mathbf{m})$ Výškový bod. Kliknutím odstraníte všechny body v tomto měření. Klepnutím pravým tlačítkem myši ukončíte oblast promítání měření. Pole pod čarou zobrazuje název, vodorovnou vzdálenost, přímou vzdálenost, svislou vzdálenost a sklon. Kliknutím na textové pole názvu zadejte název a kliknutím na "l.J.Jožit" ukončete úpravy. Měření vzdálenosti je ve stavu úprav, když měření není ukončeno nebo uloženo. Chcete-li ukončit stav úprav, ukončete měření a uložte.

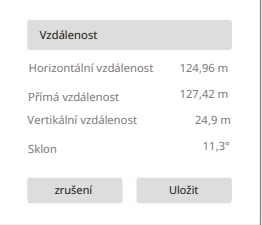

3. Proces zobrazení a správy měření vzdálenosti je stejný jako ten, který se používá souřadnice.

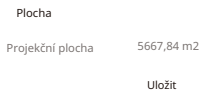

#### Machine Translated by Google

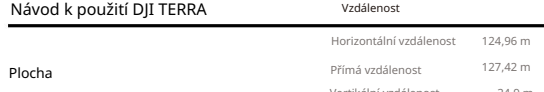

11,3° Vertikální vzdálenost 24,9 m Oblast promítání se týká promítnuté oblasti oblasti polygonu tvořené přidanými body měření sklonu ve směru elevace.

1. Klikněte pro vstup do režimu měření plochy?rušení v Uložit

na 2. Stejně jako u měření vzdálenosti je postup pro přidávání bodů měření pro oblast podobný.

Jediný rozdíl je v tom, že před ukončením měření jsou potřeba tři měřicí body, což lze dosáhnout kliknutím pravým tlačítkem myši.

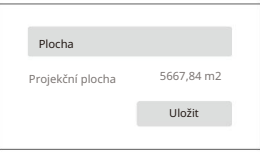

#### 3D zobrazení

Ve 3D zobrazení mohou uživatelé přidávat souřadnice, měřit vzdálenost, plochu a objem na základě zadaného souřadnicového systému. Například při použití fotografií zachycených letounem Phantom 4 RTK v souřadnicovém systému WGS84 se nadmořská výška použitá v anotaci a měření vztahuje k elipsoidní výšce. Pokud používáte jiné souřadnicové systémy, nadmořská výška odpovídá nadmořské výšce v souřadnicovém systému, který fotografie používají.

Metoda přidávání souřadnic a měření vzdáleností a ploch je podobná metodě používané při 2D rekonstrukci, ale data zahrnutá do plošných měření se budou lišit. Při měření objemu je nutné zvolit základní rovinu. Následuje popis údajů o ploše a objemu při 3D rekonstrukci.

Plocha: Projekční plocha se týká promítané plochy polygonové oblasti tvořené přidanými měřicími body ve směru elevace. Přiložená plocha se vztahuje k hodnotě plochy pro polygonální plochu na rovině připevněné pomocí přidaných bodů měření.

Objem: Při promítání oblasti mnohoúhelníku tvořené přidanými body měření ve směru elevace se vytvoří mnohostěn. S odkazem na zadanou základní rovinu se objem vztahuje k objemu řezu a výplně modelu. Část nad základní rovinou (směr, ve kterém se zvyšuje výška) je řez a část pod základní rovinou (směr, ve kterém je výška snížena) je výplň. Existují dvě možnosti pro základní rovinu, střední rovina a nejnižší bod.

- referenční rovina. • Střední rovina: Rovina (možná nakloněná rovina) vybavená více měřicími body jako
- Nejnižší bod: Jako základ použijte rovinu nejnižšího výškového bodu mezi měřicími body letadlo.

Anotace a měření 3D modelu také obsahuje funkci zobrazení pozice kamery při přidávání souřadnic.

- zachycený. 1. Povolte "Póza fotoaparátu" a zelené vzory označují pozici fotoaparátu, kdy byla fotografie pořízena
- 2. Klikněte $(\bullet)$  pro vstup do režimu přidávání souřadnic.
- na 3. Klikněte na model a vyberte bod. Zobrazení pozice fotoaparátu s fotografiemi včetně vybraného bodu zežloutne a ve spodní části obrazovky se zobrazí náhled fotografie z perspektivy fotoaparátu.

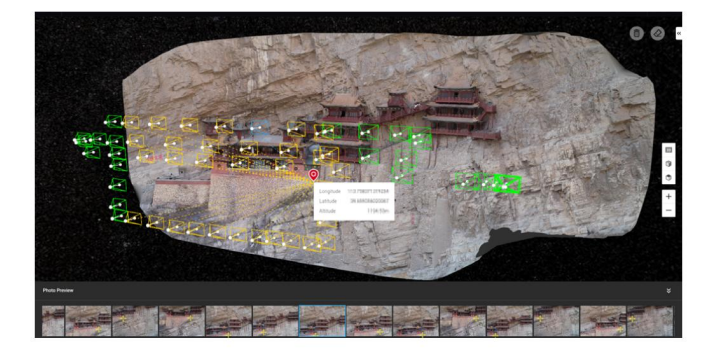

4. Žlutý křížek na náhledové fotografii označuje polohu bodu na modelu na fotografii. Klikněte na fotografii a odpovídající zobrazení pozice fotoaparátu se změní na modrou. Poklepáním na fotografii ji zobrazíte ve velké velikosti a přiblížíte nebo oddálíte.

# Zemědělská aplikace

Pro 2D rekonstrukci mapy (Pole a Ovocný strom) a 2D multispektrální rekonstrukci mapy klikněte na pravé straně Dšty Zemědělské aplikace pro vstup na stránku. Uživatelé mohou na mapě plánovat operace pro pole nebo ovocné stromy.

#### Pole

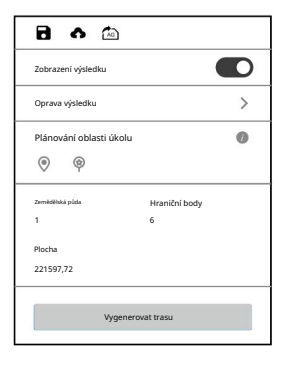

- 1. Pokud je povoleno Zobrazit výsledek, na mapě se zobrazí rozpoznání různých oblastí, jako jsou ovocné stromy, budovy, půda, voda a sloupy.
- 2. Klepněte na Upravit výsledek, chcete-li použít odpovídající štětec pro každý typ oblasti k malování na mapě, abyste upravili výsledek rozpoznávání.
- 3. Klepnutím na a přidejte hraniční body a kalibrační body do oblasti, která obsahuje pole.
- 4. Klikněte na "Generovat trasu". DJI Terra automaticky vygeneruje trasu pro operace v terénu. Uživatelé mohou povolit nebo zakázat zobrazení trasy a vyhýbání se překážkám a nakonfigurovat nadmořskou výšku, šířku trasy a úhel trasy.
- 5. Klikněte  $\Box$  zachránit misi. Klikněte a mise se nahraje do DJI Agras Management Platform. Uživatelé letadel Agras si mohou misi stáhnout z platformy do kompatibilní aplikace. Klikněte a mise se exportuje na microSD kartu v dálkovém ovladači připojeném k počítači. Vložte kartu do dálkového ovladače Agras a importujte misi z vyskakovací nabídky v aplikaci.

#### Ovocný strom

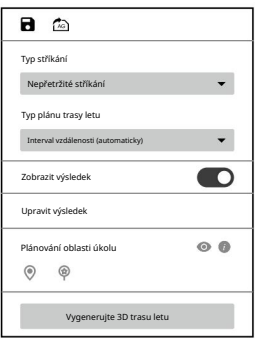

1. Vyberte Typ postřiku. Při použití letadla Agras k provedení letové mise generované DJI Terra bude letadlo stříkat podle zvoleného typu.

Kontinuální postřik označuje postřik při letu v rámci uznané oblasti ovocných stromů a je vhodný pro sady se středně velkými a rovnoměrně rozmístěnými ovocnými stromy.

Bodovým postřikem se rozumí postřik pouze při letu do středu koruny stromu v uznané oblasti ovocných stromů a je vhodný pro sady, které mají rozptýlené stromy se silnou korunou.

2. Vyberte Typ plánu letové trasy. Typ plánu se liší pro různé typy postřiku. Nepřetržité postřikování odpovídá intervalu vzdálenosti (auto), střed koruny stromů (automaticky), poloautomatické a manuální, zatímco bodové postřikování odpovídá středění koruny stromů (automaticky) a poloautomatické.

Při kombinaci výše uvedených parametrů je pro různé provozní scénáře k dispozici šest metod plánování: Kontinuální postřik – Interval vzdálenosti (Auto), Kontinuální postřik – Střed koruny stromu (Auto), Kontinuální postřik – poloautomatický, Kontinuální postřik – manuální, Bodový postřik – Strom Crown Center (Auto) a Bodové postřikování – poloautomatické. Viz níže uvedené popisy.

- 3. Pokud je povoleno Zobrazit výsledek, na mapě se zobrazí rozpoznání různých oblastí, jako jsou ovocné stromy, budovy, půda, voda a sloupy.
- 4. Chcete-li ručně upravit výsledek rozpoznávání, klikněte na Upravit výsledek. Provoz se liší pro různé typy postřiku:.
	- malovat na mapu a upravit tak výsledek rozpoznávání. • Když je vybráno Souvislé stříkání, použijte odpovídající štětec pro každý typ oblasti
	- středisek. Klikněte  $\lessgtr$  je. Kliknutím na rozpoznaný střed koruny stromu jej vyberte a poté kliknutím odstraňte. • Když je vybrána možnost Bodové postřikování, na mapě se zobrazí kruhy označující korunu stromu a upravovat Kliknutím na mapu označíte nový střed koruny stromu.
- Kliknutím na ikonu nebo zobrazíte nebo skryjete plánovanou zemědělskou půdu a kalibrační body. Body zemědělské půdy, které lze přidat, se liší pro různé typy plánu trasy letu, jako jsou hraniční body a body na trase. Viz popis níže. 5. Klepnutím na a přidejte body zemědělské půdy a kalibrační body do oblasti, která zahrnuje ovocné stromy.
- 6. Klikněte na "Generovat 3D letovou trasu". DJI Terra automaticky vygeneruje trasu pro operace s ovocnými stromy. Uživatelé mohou povolit nebo zakázat zobrazení trasy a vyhýbání se překážkám a nakonfigurovat výšku trasy, šířku trasy, úhel trasy a přesnost sledování terénu.
- 7. Klikněte zachránit misi. Klikněte a mise bude exportována na microSD kartu v dálkovém ovladači připojeném k počítači. Vložte kartu do dálkového ovladače Agras a importujte misi v nabídce štěňat v aplikaci.

#### Nepřetržité stříkání – interval vzdálenosti (automaticky)

Po přidání hraničních bodů a kalibračních bodů klikněte na "Generovat 3D letovou trasu". DJI Terra automaticky vygeneruje klikatou trasu se stejným řádkováním v terénu. Tato funkce vyhovuje potřebám většiny velkých sadů.

#### Kontinuální postřik – Střed koruny stromů (automaticky)

Po přidání hraničních bodů a kalibračních bodů klikněte na "Generovat 3D letovou trasu". DJI Terra automaticky vygeneruje trasu včetně všech středů korun stromů. To je vhodné pro sady s rovnoměrně rozmístěnými stromy a tam, kde je vyžadován nepřetržitý postřik.

#### Nepřetržité stříkání – poloautomatické

Kliknutím na mapu přidáte body podél ovocných stromů. Trasa letu bude obsahovat body na trase. Klikněte na "Náhled 2D letové trasy". DJI Terra upraví trasové body podle umístění středů korun stromů. Po náhledu klikněte na "Zpět" a poté kliknutím na "Vygenerovat 3D letovou trasu" vygenerujte konečnou trasu letu. To je vhodné pro sady s rozmístěním stromů podle určitého druhu vzoru a tam, kde je vyžadován nepřetržitý postřik.

#### Nepřetržité stříkání - ruční

Kliknutím na mapu přidáte body podél ovocných stromů. Trasa letu bude obsahovat body na trase. Klikněte na "Vygenerovat 3D letovou trasu". DJI Terra automaticky vygeneruje trasu. To je vhodné pro sady s nerovnoměrně rozmístěnými stromy a tam, kde je vyžadována vlastní trasa letu.

#### Bodové postřikování – Tree Crown Center (Auto)

Po přidání hraničních bodů a kalibračních bodů klikněte na "Generovat 3D letovou trasu". DJI Terra automaticky vygeneruje trasu včetně všech středů korun stromů. To je vhodné pro sady s rovnoměrně rozmístěnými stromy a tam, kde je vyžadován pouze postřik na vrcholky stromů.

#### Bodové postřikování – poloautomatické

Kliknutím na mapu přidáte body podél ovocných stromů. Trasa letu bude obsahovat body na trase. Klikněte na "Náhled 2D letové trasy". DJI Terra vygeneruje trasu, která spojí všechny středy korun stromů do 1,5 m od trasových bodů. Po náhledu klikněte na "Zpět" a poté kliknutím na "Vygenerovat 3D letovou trasu" vygenerujte konečnou trasu letu. To je vhodné pro sady s rozmístěním stromů podle určitého druhu vzoru a kde je vyžadován pouze postřik na vrcholky stromů.

#### 2D multispektrální mapa

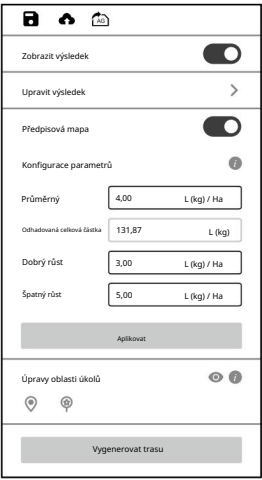

- 1. Pokud je povoleno Zobrazit výsledek, na mapě se zobrazí rozpoznání různých oblastí, jako jsou ovocné stromy, budovy, půda, voda a sloupy.
- 2. Klepněte na Upravit výsledek, chcete-li použít odpovídající štětec pro každý typ oblasti k malování na mapě, abyste upravili výsledek rozpoznávání.
- 3. Klepnutím na a přidejte hraniční body a kalibrační body do oblasti, která obsahuje pole.
- 4. Vyberte plánované pole a nastavte množství materiálu pro průměrný, dobrý a slabý růst v konfiguraci parametrů. Kliknutím zobrazíte podrobné popisy parametrů.
- 5. Klikněte na Apply (Použít) a počkejte, až software vygeneruje aplikační mapu. Uživatelé si mohou zvolit zobrazení nebo skrytí aplikační mapy.

Předpisová mapa se používá pro letadla Agras k provádění aplikace hnojiv s proměnlivou dávkou. Uživatelé mohou upravit parametry pro změnu aplikační mapy. Když je aplikační mapa zobrazena v zobrazení NDVI, každé pole na mapě se zobrazí v barvě odpovídající množství materiálu podle barevného pruhu vlevo. Umístěním myši na mapě zobrazíte konkrétní částku.

- 6. Klikněte na "Generate Flight Route". DJI Terra automaticky vygeneruje trasu pro operace v terénu. Uživatelé mohou povolit nebo zakázat vyhýbání se překážkám a nakonfigurovat výšku trasy, šířku trasy a úhel trasy.
- 7. Klikněte **zachránit misi. Klikněte** a mise bude nahrána do DJI Agras Management Platform. Uživatelé letadel Agras si mohou misi stáhnout z platformy do kompatibilní aplikace. Klikněte a mise se exportuje na microSD kartu v dálkovém ovladači připojeném k počítači. Vložte kartu do dálkového ovladače Agras a importujte misi v nabídce s výzvou v aplikaci.

# Oblast zájmu/blok

Během 2D nebo 3D rekonstrukce mohou uživatelé po přidání fotografií vybrat oblast zájmu (ROI) pro rekonstrukci, což ušetří čas rekonstrukce a zlepší efektivitu. Kliknutím na pravou stranu lišty Region of Interest vstoupíte na stránku a definujete ROI. Postupujte podle pokynů níže. Po konfiguraci se vraťte na stránku rekonstrukce a spusťte rekonstrukci, poté bude rekonstrukce provedena v definované ROI.

#### Definujte ROI

Existují čtyři způsoby, jak definovat ROI pro rekonstrukci. Zde použitý souřadnicový systém je stejný jako v nastavení výstupního souřadnicového systému.

- 1. Kliknutím na "Import KML" převedete body v souboru KML na okrajové body ROI.
- 2. Do textových polí zadejte minimální a maximální zeměpisnou šířku, délku a výšku nebo XYZ hodnoty ROI, a poté kliknutím na "Apply" definujte ROI.
- 3. Ve volbě "Reset Region" klikněte na "Auto" nebo "Max Region" a DJI Terra vygeneruje odpovídající ROI automaticky. Auto: DJI Terra vypočítá správnou oblast kvádru automaticky podle rozložení mračna bodů.

Max Region: Kvádrová oblast pokrývající celé mračno bodů.

ROI a poté zadejte výšku do textového pole výšky, abyste definovali ROI. 4. Klepnutím na horní část obrazovky přejděte do režimu úprav. Kliknutím na mapu přidáte okrajové body

#### Přeložit ROI

Klikněte pro vstup do režimu překladu a přetažením definované oblasti zájmu ji přeložte.

#### Upravit ROI

Kliknutím vstoupíte do režimu úprav.

- 1. Kliknutím na mapu přidáte okrajové body ROI.
- 2. Přetažením okrajového bodu upravte jeho umístění a tvar ROI.
- 3. Klikněte  $(\mathbb S)$  pro automatické zarovnání bloků. ROI se automaticky zarovná s protínajícími se bloky.
- $\binom{2}{11}$  smazat to. 4. Vyberte okrajový bod a poté klepněte na 5.

Kliknutím odstraníte všechny okrajové body.

6. Klikněte  $(\textcolor{red}{\text{m}})$  pro uložení nastavení a ukončení režimu úprav.

#### Další informace a nastavení

1. Když je ROI kvádr, jeho délka, šířka a výška se zobrazí v horní části stránky.

- 2. (@) : Zobrazení nebo skrytí pozice fotoaparátu u přidaných fotografií.
- 3. Display Region: Zobrazení nebo skrytí definované ROI.

#### Možnosti rozdělení bloku

Pro 3D rekonstrukce mohou uživatelé zvolit režim rozdělení bloků pro efektivní správu dat a aktualizace.

#### Auto

Software získá aktuální dostupnou paměť RAM počítače a podle toho rozdělí ROI do bloků.

#### Vlastní velikost

Zadejte limit paměti pro jeden blok. Software rozdělí ROI podle hodnoty vstupní paměti.

#### Vlastní délka strany

Software rozdělí ROI podle počátku rozdělení a délky strany.

#### Délka strany

Zadejte délku strany. Software rozdělí ROI do bloků v mřížce a zobrazí odhadované využití paměti a počet bloků v závislosti na délce.

#### Původ rozdělení

Vypnuto: Software automaticky nastaví počátek rozdělení.

Povoleno: Uživatelé mohou nastavit systém souřadnic rozdělení a souřadnice počátku rozdělení.

#### Nastavení výstupního souřadnicového systému

Při generování 2D nebo 3D rekonstrukcí mohou uživatelé po importu obrázků nastavit výstupní souřadnicový systém. Souřadnice ve výsledku rekonstrukce budou převedeny na určený souřadnicový systém.

Pokud snímky neobsahují informace GPS, výstupní souřadnicový systém bude automaticky nastaven na "Arbitrary Coordinate System" definovaný společností DJI Terra.

Pokud snímky obsahují informace GPS, výstupní souřadnicový systém bude automaticky nastaven na "Známý souřadnicový systém" a převeden na projektovaný souřadnicový systém ve WGS 84 pod 2D rekonstrukcí mapy. Pokud při rekonstrukci 3D modelu snímky obsahují informace GPS, výstupní souřadnicový systém bude automaticky nastaven na "Arbitrary Coordinate System". Uživatelé mohou vybrat jiné známé souřadnicové systémy.

#### Libovolné nastavení souřadnicového systému

Transformace sedmi parametrů: Pokud v malé oblasti (normálně do 50 km²) existuje více oblastí mapování nebo je třeba opakovaně mapovat jednu oblast mapování, mohou uživatelé použít funkci Transformace sedmi parametrů k převodu souřadnic ve výsledku rekonstrukce na určený souřadnicový systém bez přidávání nebo označování GCP. Klikněte na proces. V zobrazeném dialogovém okně mohou uživatelé přímo přidávat informace o souřadnicích nebo importovat soubory. pro spuštění sedmiparametrové transformace

"Aplikovat". 1. Přímé přidání informací o souřadnicích: Zadejte data souřadnic, klikněte na "Vypočítat" a poté klikněte

2. Import souborů:

A. Importujte soubory souřadnic (ve formátu TXT nebo CSV), klikněte na "Vypočítat" a poté na "Použít".

Data souřadnic v souboru by měla být v tomto pořadí: název dvojice souřadnic, zeměpisná šířka, délka a výška zdrojových souřadnic, X/E, Y/N a Z/U cílových souřadnic.

Zdrojové souřadnice podporují pouze geodetický souřadnicový systém. Data oddělte čárkami (soubor TXT) nebo vyplňte údaje do různých sloupců (soubor CSV).

Příklad souboru TXT je uveden níže:

1,22,56789101,114,0056789,37,89,192345,678,2501234,56,37,89

2 22,56789101,114,0056789,37,89,192345,678,2501234,56,37,89

3,22,56789101,114,0056789,37,89,192345,678,2501234,56,37,89

Příklad souboru CSV je uveden níže:

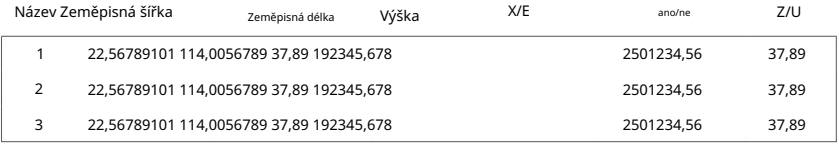

b. Importujte výsledný soubor (formát JSON) transformace sedmi parametrů a poté klikněte

"Aplikovat".

Klikněte na "Start Reconstruction" a počkejte na dokončení rekonstrukce.

#### Známá nastavení souřadnicového systému

Existují dva způsoby, jak nastavit známý souřadnicový systém, import souboru PRJ a vyhledávání v DJI Terra.

- Vyhledávání v DJI Terra: Klikněte na "Search", zadejte název souřadnicového systému nebo autorizační kód, vyberte požadovaný souřadnicový systém ve výsledcích vyhledávání. Poté klikněte na "Použít". 1. Import souboru PRJ: Vyhledejte a stáhněte soubor .prj pro požadovaný souřadnicový systém na webové stránce https://spatialreference.org. Poté klikněte na DJI Terra pro import.
- 2. Vyhledávání v DJI Terra: Vyberte "Databáze horizontálního souřadnicového systému" a "Databáze vertikálního souřadnicového systému" z "Horizontal Datum Settings" a "Geoid Settings" v rozevírací nabídce. Zadejte název souřadnicového systému nebo autorizační kód, vyberte požadovaný souřadnicový systém ve výsledcích vyhledávání. Poté klikněte na "OK".

 $\ddot{Q}$ Pokud vybraný vertikální souřadnicový systém vyžaduje import odpovídajícího souboru geoidu, uživatelé mohou požadovaný soubor vyhledat a stáhnout na webu https://cdn.proj.org/. Importujte stažený soubor do DJI Terra a poté spusťte rekonstrukci.

# Správa GCP

FE Pozemní kontrolní body (GCP) jsou označené body na zemi se známými souřadnicemi a jsou jasně viditelné na snímku. GCP lze získat pomocí metod fotogrammetrie, jako je GPS-RTK nebo totální stanice. GCP se používají k optimalizaci výsledku letecké triangulace. Existují také kontrolní body, které se používají ke kontrole absolutní přesnosti letecké triangulace.

Při generování rekonstrukcí ve viditelném světle mohou uživatelé importovat GCP po importu snímků, což pomůže zvýšit robustnost a přesnost letecké triangulace, zkontrolovat přesnost letecké triangulace proti skutečným měřením a převést výsledek letecké triangulace na výsledek v souřadnicovém systému GCP. Všimněte si, že umístění a pozice fotoaparátu by měly být zahrnuty do přidaných snímků nebo by měly být importovány po přidání snímků.

Kliknutím na pravou stranu panelu Správa GCP přejděte na stránku. Stránka obsahuje seznam GCP, informace o GCP, fotogalerii, zobrazení letecké triangulace a zobrazení značek. Po výběru snímku ve fotogalerii se nalevo od leteckého triangulačního pohledu zobrazí zobrazení značek, jak je znázorněno níže. Uživatelé mohou přidávat GCP, označovat body a provádět výpočet a optimalizaci letecké triangulace.

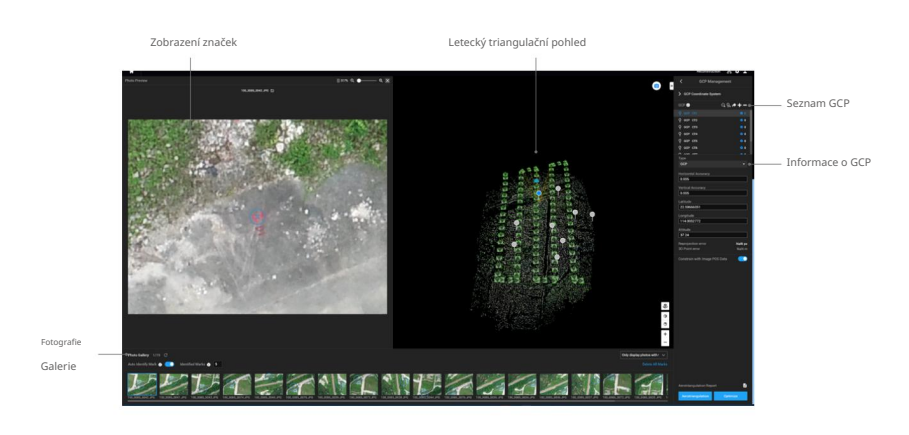

#### Letecká triangulace

Na stránce správy GCP DJI Terra zpracuje přidané snímky a po dokončení se na mapě zobrazí informace o poloze kamery a poloze. Kliknutím na "Aerotriangulation" ve spodní části obrazovky zahájíte výpočet letecké triangulace. Po dokončení se výsledek zobrazí na obrazovce, včetně polohy a polohy kamery a bodů vzdušné triangulace.

# Souřadnicový systém GCP

Kliknutím na levou stranu panelu Souřadnicový systém GCP nastavíte souřadnicový systém GCP podle stejných pokynů jako pro konfiguraci výstupního souřadnicového systému.

# Optimalizace

Importujte soubor GCP a označte body na snímcích pro optimalizaci letecké triangulace.

#### Import souborů GCP

#### 1. Příprava souborů GCP

Údaje GCP v souboru by měly být v tomto pořadí: název bodu, zeměpisná šířka/X/E, zeměpisná délka/Y/N, výška/Z/ U, horizontální přesnost, vertikální přesnost. Údaje o přesnosti jsou volitelné. Každý sloupec je oddělen mezerou nebo tabulátorem. Příklad je uveden níže. Všimněte si, že v projektovaném souřadnicovém systému X představuje východ a Y představuje sever.

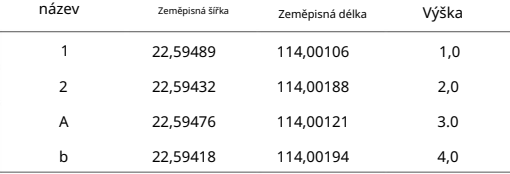

#### Machine Translated by Google

#### Návod k použití DJI TERRA

#### 2. Import GCP

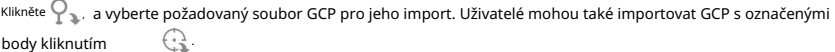

ïÓ. Při importu GCP můžete importovat pouze soubory GCP ve formátu json, které jsou exportovány v DJI Terra.  $\left( \cdot \right)$ 

Po importu souboru GCP se uživateli zobrazí stránka pro úpravu formátu a vlastností.

Stránka má čtyři části: Formát souboru, Náhled, Vlastnosti dat a Definovat sloupec dat.

Formát souboru

Řádky k přeskočení shora: Vyberte počet řádků, které se mají při čtení dat přeskočit shora.

Desetinný oddělovač: Vyberte desetinný oddělovač dat. Možnosti jsou: tečka (.) a čárka (,).

Oddělovač sloupců: Vyberte oddělovač datových sloupců. Možnosti jsou: čárka (,), tečka (.), středník (;), mezera ( ) a tabulátor.

Zacházet s kombinovanými oddělovači desetinných míst jako s jedním: Pokud je políčko zaškrtnuté, bude software považovat kombinované oddělovače desetinných míst nebo oddělovače sloupců za jeden, pokud v datech existují.

Náhled

Náhled obsahu importovaného souboru.

#### Vlastnosti dat

Souřadnicový systém GCP: Vyberte souřadnicový systém používaný GCP a nastavte nadmořskou výšku.

Přesnost GCP: Nastavte přesnost GCP.

- A. Použít výchozí přesnost DJI Terra: Importovaná data GCP nezahrnují přesnost. Použije se výchozí nastavení z DJI Terra s horizontální a vertikální přesností 0,005 m.
- b. Použít vlastní přesnost: Použije se horizontální a vertikální přesnost v souboru GCP.

Definujte sloupec dat

Definujte každý sloupec v datovém souboru GCP, včetně názvu, zeměpisné šířky (X/E), zeměpisné délky (Y/N), nadmořské výšky (Z/U), horizontální přesnosti a vertikální přesnosti.

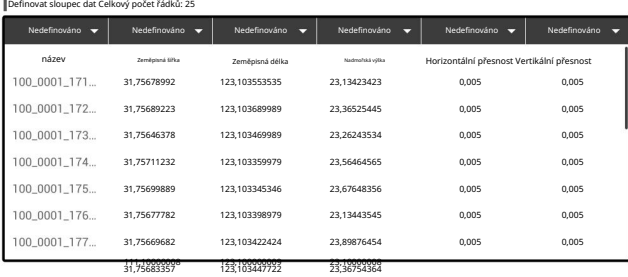

ĭÓ. Jméno, zeměpisná šířka (X/E), zeměpisná délka (Y/N) a nadmořská výška (Z/U) jsou povinné.

Nemůžete vybrat stejnou definici pro více sloupců.

Po kontrole dat klikněte na tlačítko importovat. Po importu se GCP zobrazí jak v zobrazení letecké triangulace, tak v seznamu GCP.

#### 3. Úprava GCP

Kliknutím vyberte GCP. Po výběru se změní na modrou v zobrazení letecké triangulace a seznamu GCP. Pozice kamery u snímků, které obsahují vybraný GCP, se změní na žlutou. Modrý křížek na miniatuře ve fotogalerii představuje promítnutý výsledek GCP na obrázku. Uživatelé si mohou podle požadavků vybrat Pouze zobrazovat fotografie s GCP, Zobrazit pouze fotografie se značkami nebo Zobrazit všechny fotografie.

Stiskněte a podržte klávesu Ctrl na klávesnici a kliknutím na GCP vyberte více GCP. Kliknutím odstraníte vybrané GCP.

Kliknutím přidáte GCP. Nastavte GCP jako kontrolní bod nebo kontrolní bod a zadejte jeho horizontální přesnost, vertikální přesnost a souřadnice do souřadnicového systému, ve kterém se GCP nacházejí.

#### Označení

- 1. Vyberte GCP a klikněte na jeden z obrázků obsahujících vybraný GCP ve fotogalerii. Zobrazení označení se zobrazí nalevo od pohledu letecké triangulace. Modrý křížek v zobrazení označení představuje promítnutý výsledek GCP na snímku.
- 2. V zobrazení označení podržte levé tlačítko myši pro přetažení obrázku, rolováním jej přibližujte a oddalujte. Kliknutím na obrázek pomocí žlutého křížku označte skutečné umístění GCP na obrázku. Označený bod se v náhledu označení a fotogalerii zobrazí zeleným křížkem a v pravém horním rohu obrázku ve fotogalerii bude zatržítko označující, že se jedná o obrázek s označeným bodem.
- 3. Auto Identify Mark: Po povolení této funkce DJI Terra automaticky identifikuje značky dalších fotografií na základě první značky, kterou uživatelé ručně přidali. Uživatelé mohou nastavit počet identifikovaných značek na základě skutečných potřeb.
- 4. Odstranění označených bodů: Vyberte snímky s označenými body ve fotogalerii a stiskněte tlačítko Klávesa Delete na klávesnici nebo klikněte v horní části zobrazení označení.
- použito na jiné mise včetně stejných obrázků s označenými body. 5. Export souboru GCP: Klikněte  $\curvearrowright$  exportovat soubor json včetně GCP a označených bodů, což může být
- 6. U stejného GCP bude umístění modrého kříže aktualizováno podle umístění označeného bodu po každém označení od třetího obrázku. Chyba reprojekce a chyba 3D bodu budou také aktualizovány.
	- Pro zajištění robustnosti optimalizace po letecké triangulaci se doporučuje označit alespoň devět snímků pro každý GCP a ujistit se, že GCP s označenými body jsou v oblasti mapování co nejrovnoměrněji rozmístěny. Doporučený počet GCP není menší než čtyři (typ bodu by měl být nastaven na GCP). Kontrolní body lze nastavit podle požadavků mise.
		- Klávesové zkratky: klávesy Nahoru a Dolů lze přepínat mezi různými GCP, klávesy Vlevo a Vpravo lze přepínat mezi různými označenými fotografiemi ke kontrole a klávesou Delete lze značku z fotografie odstranit. Před ukončením aktuálního označování fotografií můžete stisknutím tlačítka Dolů přímo přepnout na další GCP a DJI Terra automaticky zařadí fotografie k označení.
		- Pokud je chyba reprojekce u označené fotografie příliš velká, zobrazí se na fotografii červená varovná ikona a DJI Terra zobrazí celkový počet fotografií s velkými chybami v reprojekci v oblasti seznamu GCP. Velká chyba v reprojekci neznamená, že označení je špatné, ale je nutné zkontrolovat, zda jsou body správně označeny. V případě potřeby upravte umístění značek. Pokud jsou značky správně označeny, klikněte po dokončení procesu označování na tlačítko Optimalizovat.

#### Použití obrazových POS dat ve výpočtu

Pokud jsou importována data POS obrázku, uživatelé mohou povolit "Omezit pomocí dat POS obrázku" ve spodní části stránky. Data POS obrázku budou použita pro georeferencování RMSE.

#### Optimalizace

- 1. Po označení bodů klikněte na "Optimalizovat" ve spodní části obrazovky pro leteckou triangulaci optimalizace. Po dokončení se zobrazení letecké triangulace aktualizuje.
- 2. Vyberte jeden z GCP pro zobrazení chyby reprojekce a chyby 3D bodu po optimalizaci letecké triangulace v části Informace o GCP. Pokud je chyba 3D bodu příliš velká, upravte označené body a opakujte optimalizaci, dokud chyba nesplní vaše požadavky.

ïÓ. Optimalizaci letecké triangulace lze provádět opakovaně. Nezapomeňte kliknout na "Optimalizovat", abyste aktualizovali výsledek letecké triangulace, jakmile upravíte označené body, změníte souřadnicový systém a upravíte GCP. Pokud po úpravě neproběhne optimalizace, po návratu na stránku rekonstrukce bude rekonstrukce provedena s použitím předchozího výsledku letecké triangulace.

# Zpracování mračna bodů LiDAR

#### Postup při rekonstrukci

1. Podobně jako v případě rekonstrukce viditelného světla mohou uživatelé vytvořit nový LiDAR Point Cloud Processing misi vytvořením nové mise nebo importem mise.

Podívejte se na velikost nezpracovaných dat mračna bodů odpovídajících následujícím konfiguracím počítače, abyste se ujistili, že existuje dostatečné množství nezpracovaných dat mračna bodů LiDAR a že data mračna bodů lze zpracovat hladce.

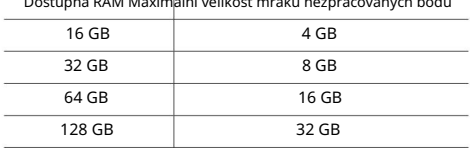

- Dostupná RAM Maximální velikost mraku nezpracovaných bodů
- 2. Klikněte a vyberte složku s odpovídajícím datem pro přidání dat mračna bodů LiDAR do DJI Terra. Složka musí obsahovat soubory s příponou CLC, CLI, CMI, IMU, LDR, RTB, RTK, RTL a RTS. Žádné soubory JPEG ve složce není nutné importovat.
- 3. Nastavení centrálního bodu základnové stanice

Zkopírujte data základnové stanice odpovídající datům mračna bodů z mobilní stanice D-RTK 2 nebo základnové stanice třetí strany do adresáře původních dat a kliknutím na Nastavení středového bodu základnové stanice upravte souřadnice středového bodu. Další informace o kopírování dat naleznete v části Sběr dat ze satelitu základnové stanice v uživatelské příručce Zenmuse L1.

- A. Vyhledejte požadovaný souřadnicový systém a nastavte jej jako souřadnicový systém základny střed stanice nebo známý bod.
- středový bod. b. Seznam dat zobrazí číslo, název složky, zeměpisnou šířku (X), zeměpisnou délku (Y) a nadmořskou výšku (Z)

Upravte jednu po druhé: do textového pole zadejte data pro zeměpisnou šířku, délku a nadmořskou výšku.

Dávková úprava: zaškrtněte políčko před každým číslem, zadejte data do textového pole pro zeměpisnou šířku (X), zeměpisnou délku (Y) a nadmořskou výšku (Z) nad tabulkou a klikněte na tlačítko Dávková úprava.

#### 4. Nastavení LiDAR Point Cloud

Hustota mračna bodů:

- a. Procentuálně: vysoká hustota se vztahuje k původní vzorkovací frekvenci, která ke zpracování využívá 100 % dat z mračna bodů. Výsledky zpracování budou nejvyšší kvality, ale zpracování zabere nejdelší dobu. Střední hustota využívá ke zpracování 25 % dat mračna bodů. Výsledky zpracování budou střední kvality a jejich zpracování bude trvat průměrně dlouho. Nízká hustota využívá ke zpracování 6,25 % dat mračna bodů. Výsledek zpracování bude mít nižší kvalitu, ale zpracování zabere nejkratší dobu.
- b. Podle vzdálenosti: když je hustota mračna bodů nerovnoměrná (např. pokud je oblast mračna bodů příliš silná), uživatelé mohou nastavit vzdálenost vzorku pro výběr některých bodů v tomto rozsahu vzdálenosti pro výpočet, což snižuje počet mračen bodů a umožňuje hustota bodového mračna rovnoměrnější.

Scénáře: vyberte zpracování mračna bodů pro zpracování dat mračna bodů LiDAR. Chcete-li použít shromážděná data pro kalibraci DJI Zenmuse L1, vyberte kalibraci Zenmuse L1.

Pokročilé nastavení:

A. Kontrola přesnosti: Zkontrolujte přesnost výstupu mračna bodů ze zprávy o kvalitě, která se automaticky generuje po importu souboru kontrolních bodů a dokončení rekonstrukce.

Klepnutím importujte soubor kontrolního bodu. Viz část "Import dat POS obrázků". více informací.

- ÌŎ. Při definování datových sloupců jsou vyžadovány název, zeměpisná šířka (X/E), zeměpisná délka (Y/N) a nadmořská výška (Z/U).
	- Nemůžete vybrat stejnou definici pro více sloupců.
- b. Point Cloud Effective Distance: nastavte vzdálenost mezi senzorem LiDAR a daty mračna bodů. Pro zpracování budou použita pouze data mračna bodů v efektivní vzdálenosti. Data bodů LiDAR za efektivní vzdáleností budou odfiltrována.
- $\bigcirc$ Uživatelé mohou nastavit efektivní vzdálenost mračna bodů pro odfiltrování dat na pozadí při rekonstrukci cílové oblasti, která je v blízké vzdálenosti.
	- Jak nastavit hodnotu vzdálenosti: odhadněte maximální přímou vzdálenost mezi senzorem LiDAR a odpovídající cílovou oblastí. Nastavte tuto vzdálenost jako efektivní vzdálenost mračna bodů.
- C. Optimalizovat přesnost mračna bodů: je-li povolena, software optimalizuje data mračna bodů shromážděná v různých časech během zpracování pro vyšší celkovou konzistenci a přesnost. Jedná se o prémiovou funkci obsaženou v DJI Terra Pro a pokročilejších verzích. Zakupte a aktivujte licenci

před použitím. Další informace o nákupu a aktivaci licencí naleznete v části Další funkce.

- d. Hladké mračno bodů: Povolením této funkce snížíte tloušťku mračna bodů, které se má odstranit diskrétní šum a zpřehlednění místní struktury.
- E. Ground Point Type: zaškrtněte Ground Point Type a vyberte Ground Type na základě skutečných potřeb. Flat Ground je vhodný pro oblasti s hustou zástavbou nebo pláněmi. Jemný svah je vhodný do oblastí, jako jsou běžné hory a kopce. Steep Slope je vhodný pro oblasti s velkými výškovými změnami, jako jsou hory a údolí. Nastavte maximální úhlopříčku budovy, úhel iterace a vzdálenost iterace na základě požadavků.

- F. Výstupní souřadnicový systém: stejný jako 2D a 3D rekonstrukce. Uživatelé mohou nastavit výstupní souřadnicový systém tak, že výsledky budou převedeny do odpovídajícího souřadnicového systému. Další informace naleznete v části Nastavení výstupního souřadnicového systému. Výškový posun lze nastavit, pokud je vybrán známý souřadnicový systém. Je podporována úprava hodnoty výškového odsazení po rekonstrukci.
- G. Výstupní formát: pokud je povoleno mračno bodů, vygeneruje se 3D mračno bodů. Výchozí formát souboru pro mračno bodů je pnts. Mračno bodů lze nastavit na jiné formáty. LAS odkazuje na formát ASPRS LAS pro soubor 3D mračna bodů. PLY označuje formát vrstvy pro soubor 3D mračna bodů bez LOD. PCD označuje formát pcd pro soubor mračna bodů bez LOD 3D, který se používá v knihovně mraků bodů a lze jej zobrazit pomocí CloudCompare. S3MB označuje formát s3mb pro soubor mračna bodů 3D SuperMap LOD.

Pokud je mračno bodů vybráno pro výstup ve formátu PLY, LAS nebo PCD, uživatelé mohou vybrat možnost "Sloučený výstup" pro sloučení více výstupních souborů výsledků do jednoho.

- Uživatelé mohou kontrolní seznam aktivovat v obecných nastaveních v nabídce Nastavení na hlavní obrazovce. Klepnutím na tlačítko OK zahájíte zpracování. Lišta průběhu ve spodní části zobrazuje průběh zpracování. Klepnutím na tlačítko Zastavit zastavíte zpracování a průběh bude uložen. Pokud se zpracování po zastavení restartuje, DJI Terra bude před pokračováním mírně sledovat uložený postup. 5. Klepněte na tlačítko Spustit zpracování. Zkontrolujte nastavení ve vyskakovacím kontrolním seznamu parametrů rekonstrukce. Zaškrtněte políčko "Nezobrazovat znovu" a po zahájení zpracování se kontrolní seznam nezobrazí.
- 6. Lze spustit více zpracovatelských misí, ale lze zpracovat pouze jednu zpracovatelskou misi najednou. Všechny zbývající zpracovatelské mise budou zařazeny do fronty.
- 7. Po zpracování mohou uživatelé překládat a otáčet výsledky zpracování a přibližovat nebo oddalovat je, aby si je mohli prohlédnout z různých úhlů. Operace jsou stejné jako u 3D modelů. V dolní části obrazovky vyberte různé styly zobrazení.

RGB: zobrazuje skutečné barvy.

Odrazivost: zobrazuje odpovídající barvu podle odrazivosti objektů s hodnotami mezi 0 a 255. 0 až 150 odpovídá odrazivosti v rozsahu 0 až 100 % v Lambertově modelu odrazu. 151 až 255 odpovídá odrazivosti cílových objektů s vlastnostmi zpětného odrazu.

Výška: zobrazí odpovídající barvu podle výšky mračna bodů.

Návrat: zobrazení odpovídající barvy podle počtu návratů při sběru dat.

Klikněte هَمْ الْمَعْيُنِينَ nebo přiblížení nebo oddálení mračna bodů.

- 8. Klepnutím na položku Quality Report (Zpráva o kvalitě) zobrazíte a uložíte zprávu ve formátu html. Zpráva obsahuje přehled informací o nezpracovaných datech, parametry softwaru, formát souboru rekonstrukce a dobu zpracování mračna bodů. Další informace naleznete v dokumentu Jak číst zprávu o kvalitě DJI Terra na oficiálních stránkách DJI.
- 9. Vstupte na stránku anotace a měření v nabídce Aplikace, chcete-li přidat anotace a provádět různá měření k výsledkům zpracování mračna bodů. Operace jsou stejné jako ve 3D zobrazení. Další informace naleznete v části Anotace a měření.
- 10. Pokud je pro scénář rekonstrukce vybrána kalibrace Zenmuse L1, klikněte po zpracování na Export Calibration File, uložte soubor do kořenového adresáře karty microSD a vložte jej do L1. Soubor bude použit pro automatickou kalibraci při zapnutí L1.

## Cesta úložiště souborů výsledků LiDAR Point Cloud

Výchozí cesta úložiště výsledků mračna bodů LiDAR je uvedena níže. Adresář mezipaměti lze změnit v Nastavení.

C:\Users\<název počítače>\Documents\DJI\DJI Terra\<název účtu DJI>\<název mise>\<lidars>

Na stránce zpracování mohou uživatelé otevřít aktuální složku mise pomocí klávesové zkratky "Ctrl+Alt+F".

Ö. Pokud byl na vašem počítači použit PC GS Pro, po instalaci DJI Terra bude adresář mezipaměti stále následující:

C:\Users\<název počítače>\Documents\DJI\Groundstation\Missions\<název účtu DJI>

# Mise na trase letu

### Vytvořte misi

#### 1. Nová mise

Vytvořte misi pomocí následujících dvou metod:

- A. Klikněte na štítek Letová trasa v knihovně misí, klikněte na Nová mise v levém dolním rohu, vyberte typ mise, zadejte název mise a kliknutím na OK přejděte do režimu úprav mise.
- b. Klikněte v pravé části knihovny misí a importujte soubor mise z počítače.

Kliknutím vyberte importovanou misi a kliknutím na ikonu napravo od názvu mise přejděte do režimu úprav mise. Importovanou misi nelze upravit, pokud již byla dokončena před exportem.

#### 2. Nastavení mise

U mise s podrobnou inspekcí se po vytvoření mise zobrazí výzva k zadání pokynů k plánování trasy, která uživatele provede základním postupem. Po přečtení pokynů klikněte na "OK" a přejděte na stránku Nastavení mise, kde můžete upravit název mise, vybrat letadlo a požadovaný model. V seznamu na této stránce budou uvedeny modely z výsledků 3D rekonstrukce pomocí DJI Terra. Uživatelé mohou také kliknout na "Importovat mračno bodů" a importovat soubory mračna bodů LAS třetích stran jako model k použití. Po konfiguraci klikněte na "OK" pro vstup do režimu úpravy mise.

 $\wedge$ Ujistěte se, že přesnost importovaných modelů nebo mračen bodů odpovídá operaci požadavky.

#### 3. Naplánujte si trasu letu

Mise s trasovými body jsou trasy letu s trasovými body. Při použití letadla Phantom 4 RTK by počet trasových bodů neměl překročit 199. Při použití jiného letadla by počet trasových bodů neměl překročit 99.

U mapovacích misí nebo misí Oblique DJI Terra automaticky generuje letové dráhy poté, co uživatel nastaví požadovanou letovou oblast a parametry.

Pro koridorové mise DJI Terra automaticky vytvoří letovou oblast rozprostírající se od středové linie a generuje letové dráhy poté, co uživatel nastaví požadované body koridoru a parametry.

Přidejte body pomocí následujících metod:

- A. Kliknutím na mapu přidáte bod.
- v pravém horním rohu pro nastavení pozice letadla jako bodu. b. Leťte s letadlem do požadované pozice a poté klikněte
- C. Kliknutím na seznam parametrů importujete soubor KML. Data v souboru budou převedena na body a zobrazena na mapě. Jedná se o prémiovou funkci obsaženou v DJI Terra Pro a pokročilejších verzích. Před použitím si prosím zakupte licenci a poté ji aktivujte. Další informace týkající se nákupu a aktivace naleznete v části Další funkce.

Pro mise Waypoints mohou uživatelé plánovat trasy letu na základě 2D mapy, 3D modelu nebo mračna bodů generovaných v DJI Terra. Ujistěte se, že není přidán žádný trasový bod, poté klikněte napravo od česti typu modelu v seznamu parametrů, vyberte požadovanou 2D mapu nebo 3D model a klikněte na "Importovat". Importovaná mapa nebo model se zobrazí v zobrazení mapy. Přidejte trasové body na základě 2D mapy nebo 3D modelu pomocí výše uvedených metod.

Funkce pro import 2D map nebo 3D modelů, plánování letové trasy založené na 2D mapě a plánování letové trasy založené na 3D modelu (nazývané "3D Mission Planning" v misi Waypoints) jsou součástí DJI Terra Pro a pokročilejší. verze. Před použitím si prosím zakupte licenci a poté ji aktivujte. Informace týkající se nákupu a aktivace naleznete v části Další funkce.

÷Ò. Během plánování 3D mise lze trasové body přidávat pouze tehdy, když je 3D model zobrazen v pohledu shora. Klikněte **pro automatické přepnutí na horní pohled.** 

Pro misi Detailed Inspection klikněte na model pro přidání cílového bodu a poté nakonfigurujte parametry. DJI Terra vygeneruje odpovídající waypoint. Všechny trasové body tvoří dráhu letu. Při použití letadla Phantom 4 RTK by počet traťových bodů neměl překročit 199.

#### 4. Upravit body

Kliknutím na bod jej vyberete a vybraný bod se změní z bílé na modrou. Přetažením bodu změníte tvar oblasti nebo dráhu letu (kromě misí s podrobnou inspekcí). V misi Mapování nebo Oblique misi klikněte na mapu a mezi dva body se přidá nový bod. Tyto body se budou nacházet poblíž místa, na které jste klikli.

V případě mise Detailed Inspection klikněte na cílový bod a vyberte jej a vybraný bod se změní ze zelené na červenou. Přetažením cílového bodu změňte jeho polohu. Vyberte trasový bod nebo cílový bod, poté klikněte na požadovanou pozici pro nový cílový bod na modelu a mezi vybraný bod a jeho další bod bude přidán nový bod.

Další operace lze také provádět pomocí níže uvedených tlačítek:

: Odstranit vybraný trasový bod/okraj — Kliknutím na bod jej vyberete a změní se na modrou. Poté kliknutím na toto tlačítko smažete.

 $\circledQ$  : Odstranit všechny trasové/okrajové body — Kliknutím na toto tlačítko odstraníte všechny trasové nebo okrajové body mise.

 $\mathbb{C}$  )  $:$  Přepnout počáteční a koncový bod – Kliknutím zaměníte počáteční a koncový bod a obrátíte dráhu letu.

: Nastavení aktuální polohy vašeho letadla jako trasového bodu/okrajového bodu — Kliknutím nastavíte polohu letadla jako trasový bod nebo okrajový bod.

Během plánování 3D mise podržte kolečko myši a tažením upravte zobrazení 3D modelu a na vybraném trasovém bodu se zobrazí různé ikony označující

směry, ve kterých lze tento průjezdní bod upravit. označuje, že lze upravit polohu ve vodorovném směru, a označuje, že lze upravit polohu ve svislém směru. Přetažením trasového bodu v odpovídajícím směru upravte jeho polohu. V pravém dolním rohu obrazovky se zobrazí obrázek zobrazení modelu z perspektivy zvoleného traťového bodu.

 $\wedge$ Okrajové body letové oblasti by neměly být příliš blízko. V opačném případě se nepodaří vygenerovat dráhu letu.

Výše uvedené požadavky platí také při importu souboru KML za účelem plánování trasy letu.

 $\wedge$ Existují různé limity v závislosti na modelech letadla při plánování a úpravě mise na trase.

Pro letadla Phantom 4 RTK, Phantom 4 Pro+ V2.0 a Phantom 4 Pro V2.0: Vzdálenost mezi dvěma navigačními body by neměla přesáhnout 200 km. Celková vzdálenost dráhy letu nemá žádná omezení.

Pro letadla Phantom 4 Pro+, Phantom 4 Pro, Phantom 4 Advanced a Phantom 4: Vzdálenost mezi dvěma navigačními body by neměla přesáhnout 2 km. Celková délka dráhy letu nesmí přesáhnout 40 km.

U mise Detailed Inspection mohou uživatelé také provádět níže uvedené operace.

 $\ell \gg :$  Zobrazení nebo skrytí názvu cíle. Když se zobrazí název cíle, klikněte na textové pole poblíž cílového bodu na mapě a upravte jeho název.

V zobrazení 3D modelu podržte kolečko myši a tažením upravte zobrazení zobrazení 3D modelu. Klepnutím na tlačítka na pravé straně obrazovky můžete upravit zobrazení 3D modelu v konkrétních pohledech a přiblížit nebo oddálit.

V "Nastavení bodu" upravte a nakonfigurujte každý bod na trase samostatně. Další podrobnosti viz Úvod nastavení parametrů.

#### 5. Nastavení parametrů

Nastavte každou položku v seznamu parametrů a kliknutím po dokončení uložit. Viz Parametr na Nastavení Úvod zobrazíte další podrobnosti.

# Proveďte misi

Pro misi Detailed Inspection, pokud je v nastavení mise vybráno letadlo Phantom 4 RTK, importujte soubor KML trasy letu do mise Waypoints v DJI Terra nebo importujte soubor do knihovny v DJI Pilot, abyste mohli misi provést. Pokud je vybráno letadlo Matrice 300 RTK, k provedení mise lze soubor KML trasy letu importovat pouze do knihovny v DJI Pilot.

- K provedení mise pomocí souborů KML exportovaných z misí Detailed Inspection je vyžadován firmware letadla a aplikace DJI Pilot odpovídající verze. Věnujte pozornost poznámkám k vydání souvisejících produktů.
	- Před provedením mise se ujistěte, že poloha letadla je v RTK FIX stav, aby se předešlo nehodám.

U ostatních misí postupujte podle níže uvedených popisů.

#### Spusťte misi

 $\wedge$ 

- 1. Vyberte misi v knihovně misí. Klikněte na "Upravit" a poté na "Start". Seznam přípravy na let objeví se.
- 2. Počkejte, až se dráha letu nahraje do letadla. Zkontrolujte a upravte letadlo podle seznamu, který se objeví, dokud nebudou všechny položky zelené, což znamená, že vzlet je povolen. Žluté položky vyžadují úpravu, ale letadlo může vzlétnout i bez toho. Důrazně se doporučuje létat pouze tehdy, když jsou všechny předměty zelené.
- 3. Klikněte na tlačítko "Start". Letadlo poletí po předem nastavené dráze letu, aby splnilo misi.
- výsledek mapování času se během mise zobrazí na mapě následovně: 4. Pokud je v mapovací misi povoleno 2D mapování v reálném čase nebo 3D mapování v reálném čase,
	- A. Letadlo letí do výchozího bodu dráhy letu a začíná střílet.
	- b. Když je počet fotografií (zobrazený v letové telemetrii ve spodní části obrazovky) větší než 10, obrázky mapování v reálném čase nebo 3D mračno bodů se zobrazí na odpovídající pozici na mapě. Zobrazení obrázku nemusí být způsobeno úrovní zobrazení mapy. Přiblížením nebo oddálením zobrazíte výsledek.
	- postupně. C. Jak mise postupuje, na mapě se zobrazí výsledek mapování letové oblasti

#### Zastavit misi

Během mise klikněte na tlačítko "Stop" na obrazovce a letadlo bude viset na místě a zaznamená aktuální pozici jako bod zlomu. S letadlem lze poté volně létat a vyskočí nabídka s dalšími možnostmi ovládání. V mapovací misi se zobrazení vyskakovací nabídky bude lišit v závislosti na tom, zda je povoleno "2D mapování v reálném čase" nebo "3D mapování v reálném čase".

2D mapování v reálném čase nebo 3D mapování v reálném čase povoleno

Klikněte na tlačítko "Stop" a zobrazí se výzva, že 2D mapování v reálném čase nebo 3D mapování v reálném čase je pozastaveno. Klikněte na "OK" a poté vyberte z níže uvedených možností.

Obnovit z bodu zlomu: Letadlo bude pokračovat v misi od zaznamenaného bodu zlomu.

Ukončit aktuální misi a spustit zpracování obrazu: Letadlo zastaví aktuální misi a DJI Terra zahájí následné zpracování pořízených fotografií pro rekonstrukci 2D mapy nebo 3D mračna bodů/modelu. Zrušit misi: Letadlo zastaví misi. DJI Terra fotografie nezpracuje.

Klikněte na tlačítko "Stop" a poté vyberte z níže uvedených možností. Uložte informace o trase a stavu mise na trase: DJI Terra uloží informace o bodu zlomu a opustí aktuální misi. 2D mapování v reálném čase nebo 3D mapování v reálném čase je zakázáno

Zrušit misi: Letadlo se zastaví a opustí aktuální misi. V misi nelze pokračovat.

Pokud je vybrána možnost "Uložit informace o trase a stavu mise na trase", mohou uživatelé po připojení letadla a opětovném zadání stejné mise podle potřeby vybrat ze seznamu níže:

Obnovit z bodu zlomu: Letadlo bude pokračovat v misi od zaznamenaného bodu zlomu.

Pokračovat od předchozího traťového bodu: Letadlo bude pokračovat v misi od předchozího traťového bodu před zaznamenaným bodem zlomu.

Pokračovat od dalšího navigačního bodu: Letadlo bude pokračovat v misi od dalšího navigačního bodu po zaznamenaném bodu zlomu.

Restart: Letadlo poletí do výchozího bodu a restartuje misi.

Zrušit misi: DJI Terra vymaže zaznamenané informace o bodu zlomu v aktuální misi a opustí misi.

Zpět na seznam misí: Zpět do knihovny misí. Chcete-li znovu zkontrolovat toto menu, vyberte požadovanou misi a klikněte na "Pokračovat".

#### Speciální případy

1. Během jakékoli mise letadlo opustí svou misi a přejde do normálního letového režimu, pokud není možné určit polohu kvůli slabému signálu GNSS. Uživatelé se mohou rozhodnout pokračovat v misi, pokud je signál silný. Při pokračování bude letadlo pokračovat od svého posledního zaznamenaného bodu.

2. Smart Low-Battery Level: Když je baterie dostatečná pouze pro RTH, ozve se zvukový signál z dálkového ovladače. Po několika sekundách letadlo zastaví misi a začne RTH. Uživatelé mohou RTH zrušit stisknutím tlačítka Smart RTH na dálkovém ovladači.

V misi lze pokračovat a letadlo bude pokračovat v misi od bodu, kde se záznam po výměně baterie zastavil.

3. Nízká úroveň nabití baterie / kriticky nízká úroveň nabití baterie: Když je úroveň nabití baterie nižší než hodnota vybité baterie přednastavená v aplikaci\*, zazní zvuková výzva z dálkového ovladače. Když je úroveň baterie nižší než hodnota Kriticky vybitá baterie přednastavená v aplikaci, z dálkového ovladače zazní zvuková výzva. Letadlo zastaví misi a automaticky přistane.

V misi lze pokračovat a letadlo bude pokračovat v misi od bodu, kde se záznam po výměně baterie zastavil.

\* Aplikace odkazuje na všechny aplikace používané s letadlem, například DJI GO 4.

# Mise splněna

Po dokončení mise letadlo provede přednastavenou "Dokončovací akci". Letadlo lze poté volně ovládat.

#### Pro mapovací misi:

Pokud je povoleno 2D mapování v reálném čase nebo 3D mapování v reálném čase, DJI Terra vstoupí po dokončení mise do fáze následného zpracování, aby znovu zpracoval pořízené fotografie pro výsledek mapování s vyšší přesností s více úrovněmi přiblížení. Po dokončení následného zpracování mohou uživatelé přiblížit a zobrazit přesnější výsledek.

Pokud je tato možnost deaktivována, po dokončení mise mohou uživatelé vytvořit misi Rekonstrukce pro zpracování pořízených fotografií pro rekonstrukci. Podrobnosti viz Rekonstrukční mise.

#### Úvod do nastavení parametrů

Vyberte misi v knihovně misí. Kliknutím na "Upravit" vstoupíte do režimu úprav mise pro nastavení parametrů.

Nastavení trasových bodů

#### Nastavení trasy

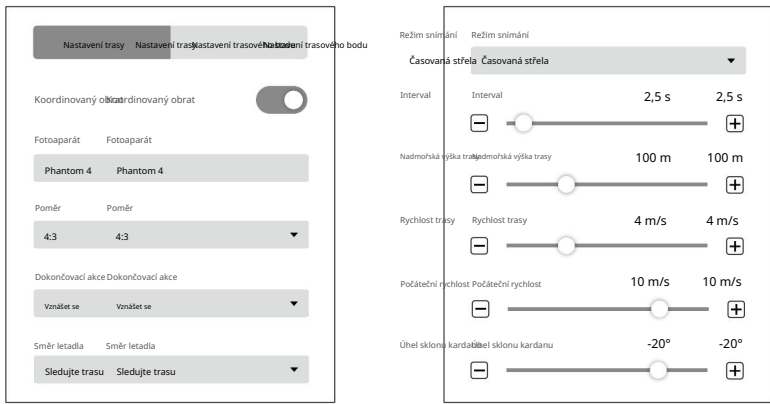

42 © 2022 DJI Všechna práva vyhrazena.

#### 1. Koordinovaný obrat

Pokud je povoleno, letadlo poletí po hladkém oblouku, když míjí traťový bod. Nastavte "Poloměr otáčení" v "Nastavení bodu trasy". Mějte však na paměti, že budou provedeny pouze akce trasového bodu na počátečním a koncovém bodě, zatímco akce trasového bodu na ostatních bodech nikoli.

Je-li zakázáno, letadlo poletí k trasovému bodu a provede akce trasového bodu. Nejsou-li na trasovém bodu nastaveny žádné akce trasového bodu, letadlo se v trasovém bodu zastaví, upraví kurz a poletí k dalšímu trasovému bodu.

#### 2. Fotoaparát

DJI Terra dokáže rozpoznat kamerový model letadla. Pokud není uvedeno jinak, uživatelé jej nemusí nastavovat.

#### 3. Poměr

Odkazuje na poměr šířky a výšky fotografií pořízených během mise.

#### 4. Dokončovací akce

Akce s letadlem po dokončení mise.

Vznášení: Letadlo se po dokončení mise bude vznášet na konečném traťovém bodu. Uživatelé pak mohou letadlo přímo ovládat.

Návrat domů: Pokud je výška letadla vyšší než tato přednastavená hodnota, vrátí se domů ve výšce dokončení mise. Pokud je výška letadla nižší než přednastavená hodnota, vystoupá po dokončení mise do výšky RTH, než se vrátí domů. Výšku RTH lze nastavit v Nastavení letového ovladače.

Přistát: Letadlo přistane na konečném waypointu a po dokončení mise automaticky zastaví motory.

Návrat a vznášení se: Letadlo se vrátí do výchozího bodu dráhy letu a po dokončení mise bude viset. Výška při návratu do výchozího bodu je stejná jako výška RTH.

 $\wedge$ Ujistěte se, že koncový bod dráhy letu je vhodný pro přistání, když je dokončovací akce nastavena na "Land", abyste předešli potenciálním letovým nehodám.

#### 5. Kurz letadla

Letadlo směřuje při plnění mise.

Sledovat trasu: Příď letadla je vždy vyrovnána ve směru následujících dvou traťových bodů. Nastavit trasový bod samostatně: Nastavte směr letadla v každém trasovém bodu v "Nastavení bodu".

#### 6. Režim snímání

Střela vznášení trasového bodu: Letadlo bude viset a zachytí každý trasový bod. V tomto režimu je fotografování stabilní, ale potřebný čas bude dlouhý. Počet požadovaných navigačních bodů může být velký, což také prodlouží dobu mise.

V tomto režimu je provoz rychlý. Vyžaduje se však krátká doba expozice. Časovaný záběr: Letadlo zachytí v pevném časovém intervalu, jak letí po dráze. Letadlo se nebude viset během zachycování, pokud nedojde k akci traťového bodu. Uživatelé mohou nastavit časový interval.

#### 7. Interval

Toto nastavení se zobrazí, když je režim snímání nastaven na Časovaný snímek.

#### Machine Translated by Google

#### Návod k použití DJI TERRA

8. Nadmořská výška trasy

Relativní výška mezi letadlem a bodem vzletu během letu. Tu lze nastavit od 0 do 500 m. Nadmořskou výšku každého trasového bodu můžete také nastavit v "Nastavení trasového bodu".

Během plánování 3D mise je výška v každém navigačním bodě relativní nadmořská výška mezi letadlem a scénou ve 3D modelu pod odpovídajícím navigačním bodem.

9. Rychlost trasy

Rychlost letu při letu po letové dráze traťového bodu.

10. Počáteční rychlost

Rychlost letu, když nelétáte po trase letu určeného traťovým bodem. To zahrnuje rychlost letu z polohy letadla do výchozího bodu dráhy letu při zahájení mise nebo rychlost návratu po dokončení mise.

11. Úhel sklonu kardanu

Úhel sklonu kardanu ve vybraném navigačním bodě. Úhel sklonu se může pohybovat od -90° do 0°, přičemž směrem dolů představuje -90° a dopředu představuje 0°.

#### iÒ. Pokud jsou v "Route Settings" nastaveny režim snímání, rychlost trasy nebo úhel sklonu kardanu, režim snímání, rychlost nebo nastavení úhlu sklonu kardanu v "Nastavení bodu trasy" se automaticky změní na stejné jako v "Nastavení trasy".

Nastavení trasového bodu

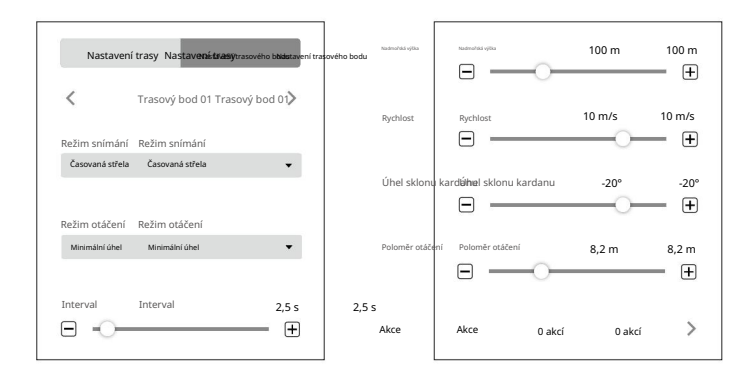

" předchozí nebo další trasový bod. K odpovídajícímu přepínání lze také použít klávesovou zkratku "Ctrl+ nebo "Ctrl+ . " Vyberte trasový bod (po zvolení zmodrá) a poté nastavte parametry trasového bodu. Klepnutím na nebo přeprete na

#### 1. Režim snímání

Střela vznášení bodu na trase: Letadlo bude viset a zachytí vybraný bod na trase.

Časový záběr: Letadlo zachytí v pevném časovém intervalu, jak letí z vybraného bodu na další bod. Letoun se nebude viset během zachycení. Uživatelé mohou nastavit časový interval.

#### 2. Režim otáčení

Směr otáčení letadla při letu k dalšímu traťovému bodu. Tato možnost bude dostupná pouze v případě, že je "Nastavit traťový bod odděleně" nastaveno pro "Směr letadla" v "Nastavení trasy". "Min Angle" a "Max Angle" označují, že se letadlo bude otáčet ve směru s minimálním nebo maximálním úhlem natočení, aby upravilo svůj kurz na přednastavenou hodnotu dalšího navigačního bodu.

#### 3. Interval

Toto nastavení se zobrazí, když je režim snímání nastaven na Časovaný snímek.

#### 4. Nadmořská výška

Nastavte relativní výšku každého bodu na trase mezi letadlem a bodem vzletu. Dosah lze nastavit od -120 m do 500 m se zápornou hodnotou nižší než je bod vzletu a kladnou hodnotou vyšší než je bod vzletu. Když je nadmořská výška výchozího bodu nastavena na zápornou hodnotu, což znamená, že výchozí bod je níže než bod vzletu, nezapomeňte kliknout na nastavení, přečtěte si a dodržujte varovnou zprávu: Pro zajištění bezpečnosti letu, když nadmořská výška Pokud je první traťový bod nižší než výška bodu vzletu, přeleťte s letadlem do prostředí bez překážek před zahájením letové mise.

Během plánování 3D mise je výška v každém navigačním bodě relativní nadmořská výška mezi letadlem a scénou ve 3D modelu pod odpovídajícím navigačním bodem.

#### 5. Rychlost

Letadlo bude stoupat/klesat na zde nastavenou letovou rychlost, když letí do zvoleného traťového bodu a pak pokračuje v letu touto rychlostí. Rozsah lze nastavit od 0,2 do 13 m/s.

#### 6. Úhel sklonu kardanu

Úhel sklonu kardanu ve vybraném navigačním bodě. Úhel sklonu se může pohybovat od -90° do 0°, přičemž směrem dolů představuje -90° a dopředu představuje 0°. Závěs se bude postupně naklánět na úhel přednastavený v dalším navigačním bodu, pokud se hodnoty ve dvou po sobě jdoucích bodech liší.

#### 7. Poloměr otáčení

Toto je poloměr zatáčky letadla při průletu kolem traťového bodu. Poloměr se může pohybovat od 0,2 do 1000 m. Tato možnost bude dostupná pouze v případě, že je povoleno "Koordinované odbočení" v "Nastavení trasy". Všimněte si, že nastavení "Poloměr odbočení" není dostupné pro počáteční a koncové body a součet poloměrů odbočení dvou sousedních traťových bodů by neměl překročit vzdálenost mezi těmito dvěma body.

#### 8. Akce

objednal. Klikněte pro vstup. Lze přidat až 15 akcí. Odstraňte akce nebo je znovu uspořádejte. Přidat akce: Kliknutím přidáte. Akce budou provedeny v pořadí, v jakém byly přidány, pokud není znovu

A. Vznášení: Letadlo bude viset na traťovém bodu. Nastavte dobu visení od 0 do 30 000 ms.

b. Zachytit: Zachyťte při příjezdu na traťový bod. Pamatujte, že Capture nelze provést, pokud kamera nahrává.

- C. Zahájit záznam: Zahájení záznamu při příjezdu do trasového bodu.
- d. Zastavit záznam: Zastavení záznamu při příjezdu do trasového bodu.
- E. Kurz letadla: Upravte kurz letadla při příletu na traťový bod. Sever je 0° se zápornou hodnotou ve směru hodinových ručiček a rozsah je -180° až 180°.

F. Pitch gimbal: Upravte úhel sklonu gimbalu při příjezdu do tohoto navigačního bodu. Úhel sklonu se může pohybovat od -90° do 0°, přičemž směrem dolů představuje -90° a dopředu představuje 0°. Pokud je "Úhel sklonu kardanu" nastaven jako hodnota v "Nastavení bodu na trase", letadlo poletí na traťový bod s definovaným úhlem sklonu kardanu a poté jej upraví podle nastavení sklonu kardanu definovaného při přidávání akce pro aktuální traťový bod.

Odstranit akci: Kliknutím ha pravou stranu požadované akce ji odstraníte.

Změna pořadí: Klikněte a podržte = na levé straně požadované akce ji přetáhněte do požadované polohy a uvolnit.

 $\wedge$ NEPŘIDÁVEJTE Start Recording po Capture. Jinak nelze záznam spustit.

NEPŘIDÁVEJTE Capture po zastavení záznamu. Jinak nelze snímek pořídit.

# Nastavení mapování / Šikmé

Nastavení pro mise Mapping a Oblique jsou podobné. Pokud není uvedeno jinak, níže uvedené popisy jsou kompatibilní s oběma typy misí.

Pro šikmé mise lze parametry jako poměr překrytí a rychlost nastavit samostatně pro dráhu letu nadir a šikmé dráhy letu. Během nastavování mise klikněte na čísla 1 až 5 v zobrazení mapy a zobrazí se náhled jednotlivých letových cest. 1 odkazuje na dráhu letu nadir pohledu a 2 až 5 se vztahuje na čtyři šikmé dráhy letu v tomto pořadí.

Základní nastavení

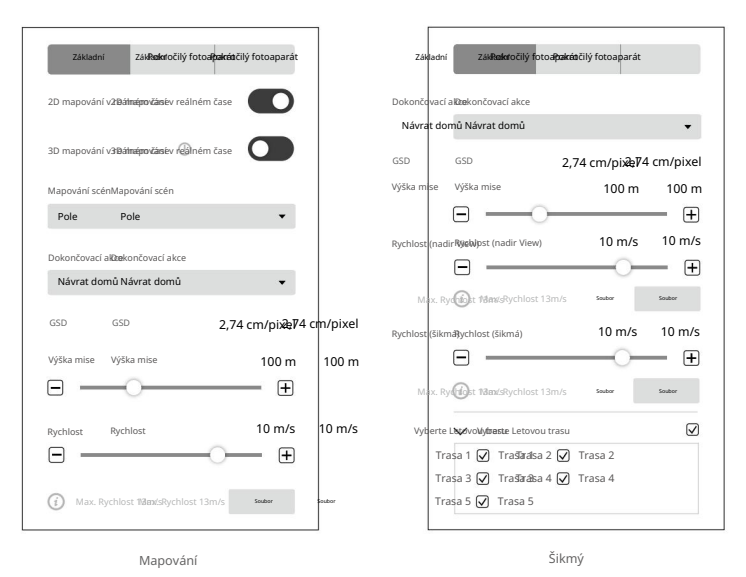

1. 2D mapování v reálném čase (pouze pro mapování)

Pokud je povoleno, DJI Terra zpracuje fotografie zachycené během mise a zobrazí výsledky mapování na mapě v reálném čase. Výsledky však budou méně přesné. Uživatelé mohou importovat originální fotografie do DJI Terra po dokončení mise pro mapování s vyšší přesností.

Pokud je zakázáno, nebudou k dispozici žádné výsledky v reálném čase.

#### 2. 3D mapování v reálném čase

Jedná se o prémiovou funkci. Před použitím si prosím zakupte licenci a poté ji aktivujte. Další informace naleznete v části Další funkce.

Pokud je povoleno, DJI Terra zpracuje fotografie pořízené během mise a zobrazí výsledky 3D mračna bodů na mapě v reálném čase. Uživatelé mohou importovat originální fotografie do DJI Terra po dokončení mise pro rekonstrukci 3D modelu s vyšší přesností. Výchozí výsledky 3D mapování v reálném čase zahrnují jak mračno bodů, tak výsledky modelu. Výsledky modelu v reálném čase lze odstranit zrušením zaškrtnutí políčka volby modelu.

Pokud je zakázáno, nebudou k dispozici žádné výsledky v reálném čase.

:Ö. 3D mapování v reálném čase je dostupné pouze při použití letadla Phantom 4 RTK, Phantom 4 Pro V2.0+ nebo Phantom 4 Pro V2.0. 2D mapování v reálném čase a 3D mapování v reálném čase nelze aktivovat současně.

#### 3. Mapování scén (pouze pro mapování)

Vyberte si mapové scény, jako je pole a město, podle požadavků aplikace. Doporučuje se zvolit pole v otevřených oblastech, kde mají objekty menší rozdíl ve výšce.

Urbánní použijte pro okolí s více budovami. Městská varianta je součástí DJI Terra Pro a pokročilejších verzí. Před použitím si prosím zakupte licenci a poté ji aktivujte. Další informace naleznete v části Další funkce.

#### 4. Dokončovací akce

Akce s letadlem po dokončení mise.

Vznášení: Letadlo se po dokončení mise bude vznášet na konečném traťovém bodu. Uživatelé pak mohou letadlo přímo ovládat.

Návrat domů: Pokud je výška letadla vyšší než tato přednastavená hodnota, vrátí se domů ve výšce dokončení mise. Pokud je výška letadla nižší než přednastavená hodnota, vystoupá po dokončení mise do výšky RTH, než se vrátí domů. Výšku RTH lze nastavit v Nastavení letového ovladače.

Přistát: Letadlo přistane na konečném waypointu a po dokončení mise automaticky zastaví motory.

Ujistěte se, že koncový bod dráhy letu je vhodný pro přistání, když je dokončovací akce nastavena na  $\wedge$ "Land", abyste předešli potenciálním letovým nehodám.

#### 5. GSD

Vzdálenost vzorku země. Tato hodnota je skutečná vzdálenost od země reprezentovaná každým pixelem na původním pořízeném snímku a je automaticky vypočítána DJI Terra na základě letové výšky a modelu kamery.

#### 6. Výška mise

Relativní výška mezi letadlem a mapovanou oblastí.

#### 7. Rychlost / Rychlost (Zobrazení Nadir) / Rychlost (Oblique)

Rychlost letu letadla během mise. Při letu mimo dráhu letu, jako je let z aktuální pozice do výchozího bodu při zahájení mise nebo let zpět po dokončení mise, bude rychlost letu 13 m/s, kterou nelze přizpůsobit.

Pro šikmé mise "Rychlost (nadir View)" se vztahuje k rychlosti, kterou letadlo letí po dráze letu nadir. "Rychlost (šikmá)" označuje rychlost, kterou letadlo letí po šikmých letových drahách.

#### 8. Maximální rychlost

DJI Terra vypočítá maximální rychlost letu, při které lze pořizovat snímky splňující požadavky na mapování podle nadmořské výšky, modelu kamery a pokročilých nastavení. Kliknutím na "Nastavit" nastavíte rychlost letu na tuto maximální rychlost.

#### 9. Vyberte možnost Letová trasa

Zaškrtnutím příslušného políčka vyberte požadovanou trasu letu. Nekontrolovaná trasa letu bude nebýt vykonán.

ĭÓ. Pro šikmé mise mohou uživatelé v případě potřeby upravit umístění výchozího bodu pro každou letovou trasu po naplánování tras. Kliknutím na počáteční nebo koncový bod je přepnete.

#### Pokročilé nastavení

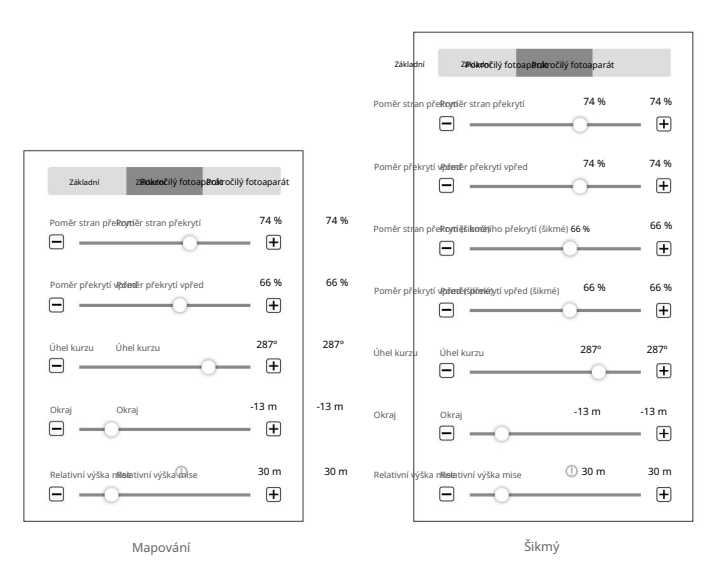

1. Poměr stranového překrytí / Poměr stranového překrytí (šikmé)

Poměr překrytí dvou obrázků na dvou paralelních hlavních cestách. Rozsah lze nastavit od 10 % do 90 %.

U šikmých misí "Poměr stran překrytí" odkazuje na poměr překrytí pro dráhu letu nadir a "Poměr stran překrytí (Oblique)" se týká poměru překrytí pro šikmé dráhy letu.

2. Poměr překrytí vpřed / Poměr překrytí vpřed (šikmé)

Poměr překrytí dvou po sobě jdoucích snímků zachycených podél stejné hlavní cesty. Rozsah lze nastavit od 10 % do 90 %.

Pro šikmé mise "Forward Overlap Ratio" odkazuje na poměr překrytí pro dráhu letu nadiru a "Forward Overlap Ratio (Oblique)" odkazuje na poměr překrytí pro šikmé dráhy letu.

#### 3. Úhel kurzu

Úhel hlavní cesty. Sever je 0°, s kladnou hodnotou ve směru hodinových ručiček. Rozsah lze nastavit od 1° do 360°.

#### 4. Marže

Rozšiřte (kladná hodnota) nebo zužte (záporná hodnota) okraj oblasti pro kontrolu nad oblastí letu. Dosah lze nastavit od -30 do +30m.

#### 5. Relativní výška mise

Relativní výška mezi bodem vzletu a mapovanou oblastí.

POZNÁMKA: Ujistěte se, že jste nastavili správnou relativní výšku. Jinak budou ovlivněny poměry překrytí, což může mít negativní vliv na výsledky mapování.

iÒ. Uživatelé mohou upravit poměry překrytí, nadmořskou výšku a úhel sklonu kardanu (pouze pro mise Šikmé) podle aktuální situace. U oblastí s menšími výkyvy terénu odpovídajícím způsobem snižte poměr překrytí. Zvyšte odpovídajícím způsobem poměr překrytí u oblastí s většími výkyvy terénu. Doporučuje se však nastavit poměr bočního překrytí ne menší než 60 % a poměr překrytí vpřed ne menší než 65 %. U objektů, které vyžadují velmi podrobné výsledky, vytvořte více misí, abyste pokryli více perspektiv požadované oblasti nebo objektu.

#### Nastavení fotoaparátu

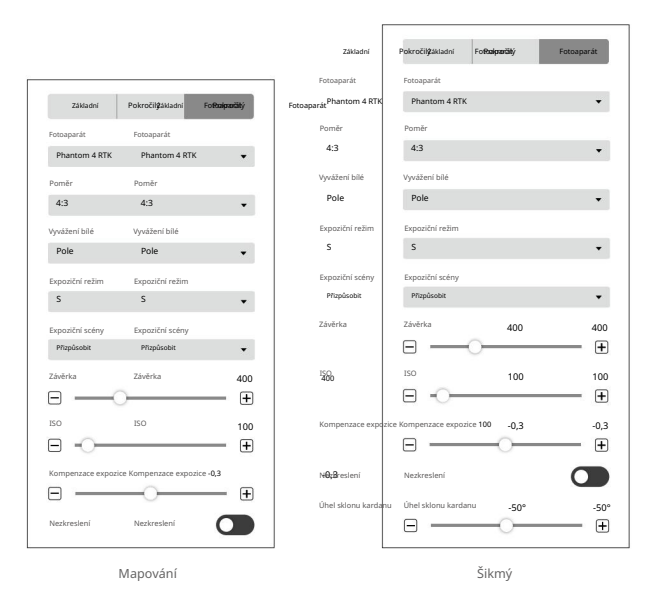

#### 1. Fotoaparát

DJI Terra dokáže rozpoznat kamerový model letadla. Pokud není uvedeno jinak, uživatelé jej nemusí nastavovat.

#### 2. Poměr

Nastavte poměr fotografií pořízených během mise. Doporučuje se poměr 4:3.

3. Rovnováha

Pole je standardně nastaveno. Uživatelé si mohou vybrat další možnosti podle aplikace.

4. Expoziční režim

Vyberte z možností Auto nebo S (priorita závěrky). Je-li nastaveno S, vyberte v nastavení Expoziční scény možnost Slunečno, Zataženo, Slabé osvětlení a Přizpůsobit. Pokud je nastavena možnost Přizpůsobit, uživatelé mohou upravit závěrku, ISO a kompenzaci expozice.

5. Nezkreslení

Tato možnost se objeví při použití Phantom 4 RTK. Ve výchozím nastavení je zakázáno. Pokud je tato možnost povolena, software může automaticky opravit zkreslení při pořizování, ale kvalita pořízených fotografií může být nižší než kvalita fotografie, pokud je tato možnost zakázána. Pokud jsou pro následné zpracování potřeba originální fotografie, doporučujeme tuto možnost zakázat.

#### 6. Úhel sklonu gimbalu (pouze pro šikmé)

Úhel sklonu kardanu, pod kterým letadlo letí po šikmé dráze letu. Rozsah úhlu sklonu kardanu lze nastavit od -85° do -40°.

#### Nastavení koridoru

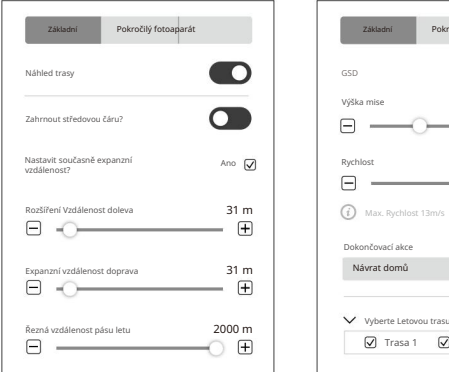

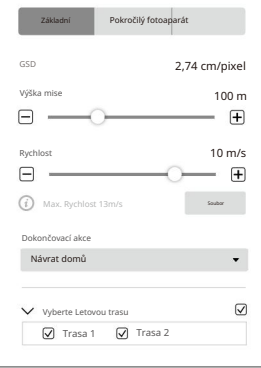

#### Základní nastavení

#### 1. Náhled trasy

Je-li povoleno, lze na mapě zobrazit náhled trasy letu vygenerované podle aktuálního nastavení. Během náhledu trasy uživatelé nemohou upravovat body koridoru na středové čáře.

#### 2. Zahrňte středovou čáru

Chcete-li nastavit, zda bude středová čára zahrnuta do generovaných letových drah. Středová čára odkazuje na čáru sestávající z bodů koridoru přidaných při plánování mise koridoru.

3. Současně nastavte expanzní vzdálenost

Chcete-li nastavit, zda bude současně nastavena expanzní vzdálenost pro obě strany. Pokud ano, expanzní vzdálenost pro jednu stranu bude následovat po úpravě pro druhou stranu. Pokud ne, lze každou vzdálenost rozšíření nastavit samostatně.

4. Vzdálenost rozšíření doleva/doprava

Pro nastavení expanzní vzdálenosti doleva nebo doprava pro letovou oblast koridoru. Levá nebo pravá označují levou nebo pravou stranu středové čáry, když je přední směr definován čárou z jednoho z bodů koridoru směřující k jeho předchozímu bodu.

#### 5. Řezná vzdálenost pásu letu

DJI Terra rozdělí letové oblasti koridoru s dlouhou středovou linií na několik segmentů podle této vzdálenosti odříznutí letového pásma. Každý segment má submisi s nezávislou letovou trasou. Uživatelé mohou před provedením mise zaškrtnout odpovídající políčko v nastavení Vybrat letovou trasu ve spodní části obrazovky a vybrat požadovanou letovou trasu. Kliknutím na oblast každé dílčí mise zobrazíte informace o misi. Pro každou dílčí misi se na mapě zobrazí počáteční bod, koncový bod a několik bílých bodů. Kliknutím na jeden z těchto bodů jej nastavíte jako výchozí bod trasy letu dílčí mise.

#### 6. GSD

Vzdálenost vzorku země. Tato hodnota je skutečná vzdálenost od země reprezentovaná každým pixelem na původním pořízeném snímku a je automaticky vypočítána DJI Terra na základě letové výšky a modelu kamery.

#### 7. Nadmořská výška mise

Relativní výška mezi letadlem a mapovanou oblastí.

#### 8. Rychlost

Rychlost letu letadla během mise. Při letu mimo dráhu letu, jako je let z aktuální pozice do výchozího bodu při zahájení mise nebo let zpět po dokončení mise, bude rychlost letu 13 m/s, kterou nelze přizpůsobit.

#### 9. Maximální rychlost

DJI Terra vypočítá maximální rychlost letu, při které lze pořizovat snímky splňující požadavky na mapování podle nadmořské výšky, modelu kamery a pokročilých nastavení. Kliknutím na "Nastavit" nastavíte rychlost letu na tuto maximální rychlost.

#### 10. Dokončovací akce

Akce s letadlem po dokončení mise.

Vznášení: Letadlo se po dokončení mise bude vznášet na konečném traťovém bodu. Uživatelé pak mohou letadlo přímo ovládat.

Návrat domů: Pokud je výška letadla vyšší než tato přednastavená hodnota, vrátí se domů ve výšce dokončení mise. Pokud je výška letadla nižší než přednastavená hodnota, vystoupá po dokončení mise do výšky RTH, než se vrátí domů. Výšku RTH lze nastavit v Nastavení letového ovladače.

#### Machine Translated by Google

#### Návod k použití DJI TERRA

Přistát: Letadlo přistane na konečném waypointu a po dokončení mise automaticky zastaví motory.

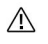

Ujistěte se, že koncový bod dráhy letu je vhodný pro přistání, když je dokončovací akce nastavena na "Land", abyste předešli potenciálním letovým nehodám.

#### 11. Vyberte možnost Letová trasa

Zaškrtnutím příslušného políčka vyberte požadovanou trasu letu. Nekontrolovaná trasa letu bude nebýt vykonán.

#### Pokročilé nastavení

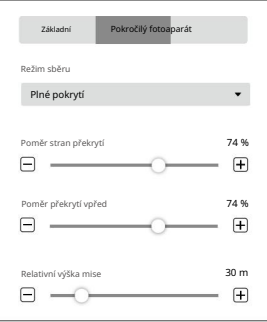

#### 1. Režim sběru

Oblast snímání obrazu se liší podle režimů, což také ovlivňuje vygenerovanou trasu letu. Úplné pokrytí: Při generování letové trasy bude přidána další trasa na levý i pravý okraj letové oblasti koridoru.

Vysoká účinnost: Generovaná letová trasa může pokrývat pouze letovou oblast koridoru.

#### 2. Poměr stran překrytí

Poměr překrytí dvou obrázků na dvou paralelních hlavních cestách. Rozsah lze nastavit od 10 % do 90 %.

#### 3. Poměr překrytí vpřed

Poměr překrytí dvou po sobě jdoucích snímků zachycených podél stejné hlavní cesty. Rozsah lze nastavit od 10 % do 90 %.

#### 4. Relativní výška mise

Relativní výška mezi bodem vzletu a mapovanou oblastí.

POZNÁMKA: Ujistěte se, že jste nastavili správnou relativní výšku. Jinak budou ovlivněny poměry překrytí, což může mít negativní vliv na výsledky mapování.

Nastave

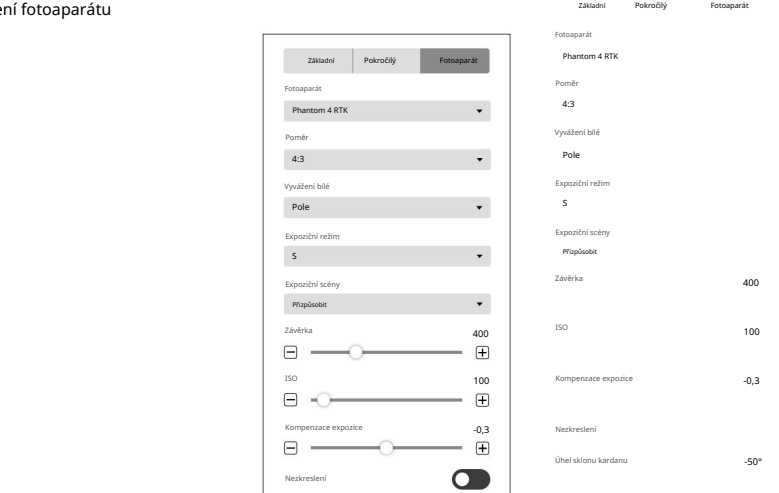

#### 1. Fotoaparát

DJI Terra dokáže rozpoznat kamerový model letadla. Pokud není uvedeno jinak, uživatelé jej nemusí nastavovat.

2. Poměr

Nastavte poměr fotografií pořízených během mise. Doporučuje se poměr 4:3.

3. Rovnováha

Pole je standardně nastaveno. Uživatelé si mohou vybrat další možnosti podle aplikace.

4. Expoziční režim

Vyberte z možností Auto nebo S (priorita závěrky). Je-li nastaveno S, vyberte v nastavení Expoziční scény možnost Slunečno, Zataženo, Slabé osvětlení a Přizpůsobit. Pokud je nastavena možnost Přizpůsobit, uživatelé mohou upravit závěrku, ISO a kompenzaci expozice.

5. Nezkreslení

Tato možnost se objeví při použití Phantom 4 RTK. Ve výchozím nastavení je zakázáno. Pokud je tato možnost povolena, software může automaticky opravit zkreslení při pořizování, ale kvalita pořízených fotografií může být nižší než kvalita fotografie, pokud je tato možnost zakázána. Pokud jsou pro následné zpracování potřeba originální fotografie, doporučujeme tuto možnost zakázat.

6. Úhel sklonu kardanu

Úhel sklonu kardanu, pod kterým letadlo letí po šikmé dráze letu. Rozsah úhlu sklonu kardanu lze nastavit od -85° do -40°.

# Podrobné nastavení inspekce

Pokud není přidán žádný z cílových bodů, na pravé obrazovce se zobrazí seznam parametrů, včetně informací o trase letu a nastavení trasy letu. Po přidání cílového bodu se na levé obrazovce zobrazí také stránka Nastavení bodu. Kliknutím  $\boldsymbol{p}$ na / stránku sbalíte nebo rozbalíte.  $\alpha$ 

#### Informace o trase

Kliknutím sbalíte informace o trase. Zobrazí se informace založené na aktuálním nastavení parametrů, včetně vzdálenosti trasy letu, odhadovaného času trasy letu, počtu bodů na trase, odhadovaného počtu fotografií, letadla, režimu výšky a modelu. Kliknutím znovu vstoupíte na stránku Nastavení mise a změníte název mise, letadlo a model.

Nastavení letové trasy

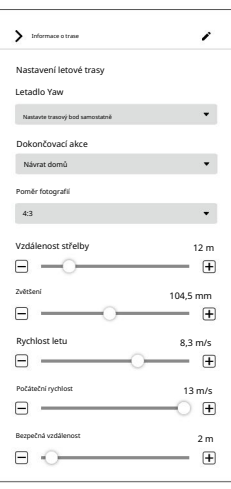

Pokud není uvedeno jinak, níže uvedená nastavení letové trasy se použijí pouze na trasové body, které jsou přidány po konfiguraci.

#### 1. Letadlo Yaw

Letadlo se při plnění mise vychyluje.

Nastavit trasový bod samostatně: Odklon letadla se postupně změní na úhel přednastavený v dalším trasovém bodu, pokud se hodnoty ve dvou po sobě jdoucích trasových bodech liší.

Sledujte směr letové trasy: Přední část letadla je vždy zarovnána se směrem dvou po sobě jdoucích traťových bodů, když letí mezi těmito dvěma traťovými body.

#### 2. Dokončovací akce

Akce s letadlem po dokončení mise.

Vznášení: Letadlo se po dokončení mise bude vznášet na konečném traťovém bodu. Uživatelé pak mohou letadlo přímo ovládat.

Návrat domů: Pokud je výška letadla vyšší než tato přednastavená hodnota, vrátí se domů ve výšce dokončení mise. Pokud je výška letadla nižší než přednastavená hodnota, vystoupá po dokončení mise do výšky RTH, než se vrátí domů. Výšku RTH lze nastavit v Nastavení letového ovladače.

Přistát: Letadlo přistane na konečném waypointu a po dokončení mise automaticky zastaví motory.

Návrat a vznášení se: Letadlo se vrátí do výchozího bodu dráhy letu a po dokončení mise bude viset. Výška při návratu do výchozího bodu je stejná jako výška RTH.

 $\sqrt{N}$ Ujistěte se, že koncový bod dráhy letu je vhodný pro přistání, když je dokončovací akce nastavena na "Land", abyste předešli potenciálním letovým nehodám.

#### 3. Poměr fotografie

Nastavte poměr fotografií pořízených během mise. 4:3 je výchozí nastavení pro Matrice 300 RTK, které uživatelé nemohou změnit.

#### 4. Vzdálenost střelby

Nastavte vzdálenost mezi letadlem a cílovým bodem při střelbě. Dosah je 1 až 100 m.

#### 5. Přiblížení

Při fotografování nastavte ohniskovou vzdálenost fotoaparátu. Rozsah je 31,7 až 200 mm. Parametr se objeví, pouze když je letadlo nastaveno na Matrice 300 RTK.

#### 6. Rychlost letu

Rychlost letu při letu po letové dráze traťového bodu. Rozsah lze nastavit od 0,2 do 13 m/s.

#### 7. Počáteční rychlost

Rychlost letu, když nelétáte po trase letu určeného traťovým bodem. To zahrnuje rychlost letu z polohy letadla do výchozího bodu dráhy letu při zahájení mise nebo rychlost návratu po dokončení mise.

#### 8. Bezpečná vzdálenost

Po nastavení bezpečné vzdálenosti, pokud vzdálenost mezi dráhou letu vytvořenou přidanými traťovými body a modelem překročí přednastavenou bezpečnou vzdálenost, dráha letu se zobrazí červeně a zobrazí se také nejbližší vzdálenost mezi dráhou letu a modelem .

#### Nastavení trasového bodu

na předchozí nebo další trasový bod. K odpovídajícímu přepínání lze také použít klávesovou zkratku "Ctrl+ ` Vyberte trasový bod (po zvolení zmodrá) a poté nastavte parametry trasového bodu. Klepnutím na nebo přepnete nebo ..Ctrl+

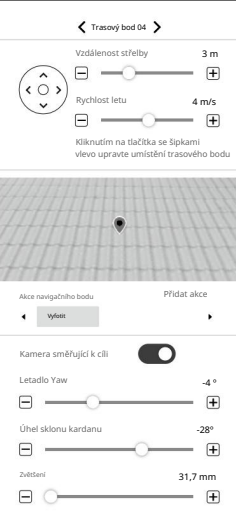

#### 1. Klávesy se šipkami

 $043$ 

66

Kliknutím upravíte umístění trasového bodu ve směru nahoru, dolů, doleva a doprava.

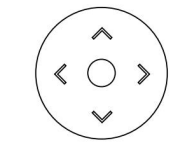

#### 2. Vzdálenost střelby

Nastavte vzdálenost mezi letadlem a cílovým bodem při střelbě. Dosah je 1 až 100 m.

#### 3. Rychlost letu

Rychlost letu při letu po letové dráze traťového bodu. Rozsah lze nastavit od 0,2 do 13 m/s.

#### 4. Simulovaný pohled z kamery

Zobrazuje očekávaný obraz z pohledu kamery s aktuálním nastavením.

#### 5. Akce navigačního bodu

Přidejte akce, které letadlo provede v každém traťovém bodu. Pojmenujte, odstraňte a objednejte přidané akce. Přidat akce: Klikněte na tlačítko a vyberte požadovanou akci.

- A. Vznášení: Letadlo bude viset na traťovém bodu. Nastavte dobu visení od 0 do 30 s.
- b. Pořídit fotografii: Zachyťte při příjezdu na trasový bod. Uživatelé mohou nastavit parametry o fotografování níže.

Kamera směřující k cíli — Když je tato možnost povolena, kamera bude vždy čelit cílovému bodu bez ohledu na nastavení ostatních parametrů. Uživatelé nemohou nastavit vychýlení letadla a úhel sklonu kardanu. Během mise mohou uživatelé ručně upravit vychýlení letadla a úhel sklonu kardanu v traťovém bodu. Pamatujte, že operace změní polohu letadla. Když je toto zakázáno, uživatelé zde mohou nastavit vychýlení letadla a úhel sklonu kardanu. Pokud během mise uživatelé upraví vychýlení letadla nebo úhel sklonu kardanu na traťovém bodu, poloha letadla se nezmění.

Zoom — Nastavení ohniskové vzdálenosti fotoaparátu při fotografování. Rozsah je 31,7 až 200 mm. Parametr se objeví, pouze když je letadlo nastaveno na Matrice 300 RTK.

Pojmenovat akce, Odstranit akce: Najeďte myší na přidanou akci. Poté klikněte na název akce. Klepnutím upravit na × akci odstraníte.

Změnit pořadí: Přetáhněte přidanou akci na požadovanou pozici a uvolněte.

# Více funkcí

Soubory KML lze importovat do DJI Terra a přidat tak trasové body nebo okrajové body letové oblasti. V misi s navigačními body je k dispozici 2D / 3D plánování mise založené na existující nebo nově vytvořené rekonstrukci. Pro rekonstrukční mise jsou k dispozici různé funkce, jako je rekonstrukce 2D mapy (městské scény), výstupní souřadnicový systém, ROI, správa GCP pro rekonstrukci více GPU, rekonstrukce 3D modelu a optimalizace přesnosti mračna bodů LiDAR. Uživatelé si také mohou zakoupit verzi Cluster pro použití více zařízení v místní síti pro rekonstrukci clusteru. Jedná se o prémiové funkce. Kupte si licenci podle funkcí, které požadujete.

Podívejte se na tabulku níže, která poskytuje přehled pokročilejších funkcí a funkcí DJI Terra.

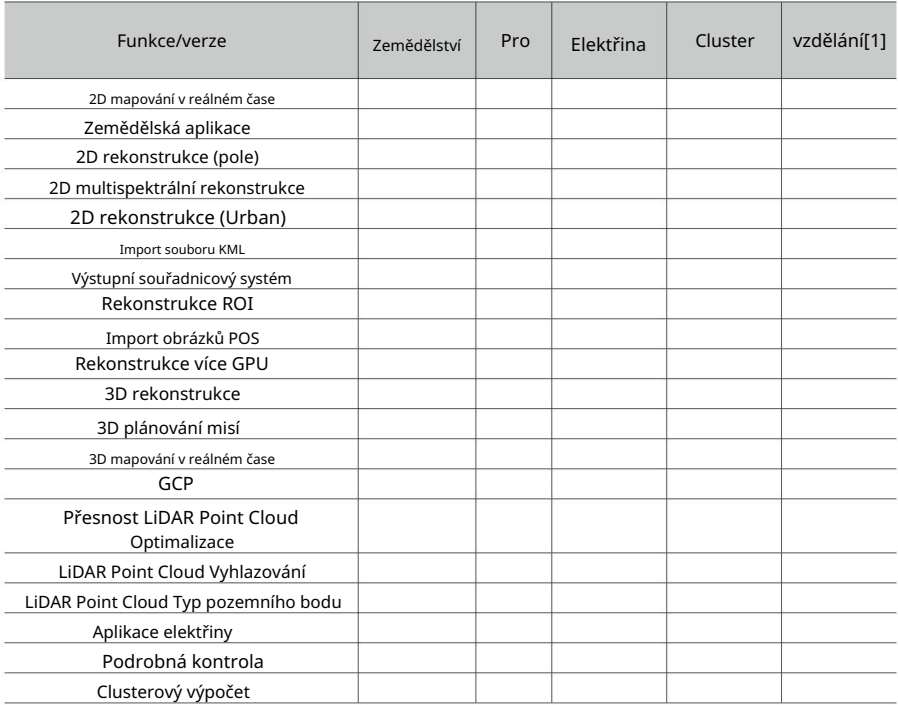

[1] Verze Education nepodporuje rekonstrukci více než 500 fotografií.

#### Koupit licence

Chcete-li zakoupit DJI Terra Agriculture, DJI Terra Pro (online verze) a poplatek za upgrade a údržbu nebo DJI Terra Electricity (online verze), navštivte DJI Online Store (https://store.dji.com), vyhledejte "DJI Terra " a vyberte odpovídající verzi.

Chcete-li zakoupit DJI Terra Pro (online a offline verze), DJI Terra Electricity (online verze), DJI Terra Cluster (offline verze) nebo DJI Terra Education (online verze) a poplatek za upgrade a údržbu, navštivte stránku produktu DJI Terra na adrese https://www.dji.com/dji-terra. Zadejte své údaje do kontaktního formuláře a poté počkejte, až autorizovaný prodejce DJI odpoví na váš požadavek.

Clusterová verze podporuje pouze offline přihlášení. Uživatelé mohou kontaktovat autorizovaného prodejce DJI prostřednictvím produktové stránky na oficiálním webu DJI, aby si zakoupili offline licenci a mohli si vybrat z různých kvót pro pracovní zařízení.

Další informace o tom, jak aktivovat offline licenci a svázat zařízení, najdete v části Příprava před použitím DJI Terra.

Spusťte DJI Terra > > Aktivované licence > Koupit nové licence. Uživatelé budou přesměrováni na oficiální web DJI, kde získají podrobnosti o funkcích různých verzí. Uživatelé mohou být také přesměrováni na oficiální web DJI kliknutím na odpovídající tlačítko, kde je vyžadována funkce 2D mapování v reálném čase, 3D mapování v reálném čase, rekonstrukce, výstupní souřadnicový systém, správa GCP, zemědělství, import souborů KML nebo typ modelu.

#### Aktivovat online licence a svázat zařízení

Chcete-li používat licence s požadovanými účty DJI a na požadovaných počítačích, je vyžadována aktivace licence a vazba na zařízení. Aktivujte licence v DJI Terra nebo přes aktivační odkaz. Licence může být po aktivaci vázána na počítač. V případě potřeby kontaktujte podporu DJI a zrušte vazbu licence.

1. Vstupte na aktivační stránku dvěma způsoby níže:

DJI Terra: Spusťte DJI Terra > > Aktivované licence > Aktivovat novou licenci. Zobrazí se okno s výzvou.

Aktivační odkaz: Navštivte https://license.dji.com/en

- licence s, poté klikněte na "Aktivovat". 2. Zadejte aktivační kód, který jste obdrželi, a požadovaný účet DJI, který chcete používat
- 3. Po úspěšné aktivaci si prohlédněte ID, dobu vypršení platnosti a stav vazby na zařízení. Pokud aktivujete licenci prostřednictvím odkazu, znovu přejděte na stránku Aktivované licence a zobrazte informace.
- 4. Klikněte na "Device Binding" a poté klikněte na "Bind" pro navázání licence na aktuálně používaný počítač. Vedle licence odpovídajícího ID v Aktivované licenci (Aktivovaných licencích) se zobrazí "Vázané".

#### Rekonstrukce klastru

#### Nastavení prostředí

Další informace o požadovaných zařízeních a o tom, jak nastavit verzi Cluster, naleznete v části Příprava před použitím DJI Terra. https://www.dji.com/downloads/products/dji-terra

Používání

- 吅 Ovládací zařízení: zařízení se systémem DJI Terra Cluster. V řídicím zařízení mohou uživatelé konfigurovat nastavení rekonstrukce clusteru, vybrat pracovní zařízení a zobrazit stav rekonstrukční mise.
	- Pracovní zařízení: zařízení v místní síti, která mohou být přiřazena řídicím zařízením rekonstrukčním misím.

#### Operace řídicího zařízení

Ujistěte se, že jste importovali licenci, aktivovali verzi clusteru a jste přihlášeni offline.

#### Nastavení rekonstrukce klastru

Kliknutf<mark>n</mark> na pravý horní roh na domovské stránce DJI Terra vstoupíte na stránku zařízení pro rekonstrukci clusteru.

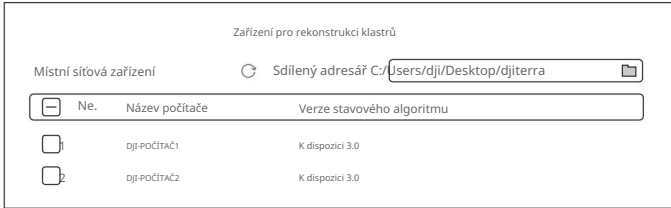

#### Sdílený adresář

Nastavte sdílený adresář. Doporučuje se nastavit adresář na síťově připojené úložiště (NAS). Další informace naleznete v části Příprava před použitím DJI Terra.

- ÷Ò. Sdílený adresář a adresář, kde jsou umístěny fotografie pro rekonstrukci, musí být stejného typu síťové cesty nebo cesty písmene jednotky.
	- Při použití cesty písmene jednotky jako sdíleného adresáře musí být písmeno jednotky síťového umístění namapovaného v pracovních zařízeních stejné jako písmeno jednotky namapované v ovládací zařízení.

#### Místní síťová zařízení

Po vstupu na stránku software automaticky vyhledá povolená pracovní zařízení v aktuální místní síti a zobrazí název, stav a verzi algoritmu nalezených zařízení. Kliknutím obnovíte výsledky vyhledávání a stav pracovních zařízení. Další informace o aktivaci pracovních zařízení naleznete v části "Provoz pracovních zařízení".

- 1. Název počítače: zobrazuje název pracovního zařízení.
- 2. Stav: zobrazuje, zda je pracovní zařízení dostupné nebo zaneprázdněné. Lze vybrat pouze dostupná zařízení. Kliknutím na pravou stranu stavu resetujete pracovní zařízení na dostupné, pokud se nesprávně zobrazuje jako zaneprázdněné.
- 3. Algorithm Version: zobrazuje verzi algoritmu pracovního zařízení. Modrá znamená, že se jedná o stejnou verzi jako ovládací zařízení, zatímco červená znamená, že se jedná o verzi odlišnou od ovládacího zařízení přístroj. Lze vybrat pouze zařízení se stejnou verzí algoritmu jako řídicí zařízení.

4. Zaškrtnutím políčka před číslem vyberte zařízení jako pracovní zařízení, které chcete použít pro cluster

rekonstrukce. Klepnutím na tlačítko Použít uložíte nastavení po konfiguraci.

#### Management mise rekonstrukce

misí. Klikněte

Vyberte výpočet clusteru jako metodu výpočtu, vyberte pracovní zařízení a spusťte rekonstrukci

a na domovské stránce pro vstup na stránku správy mise rekonstrukce.

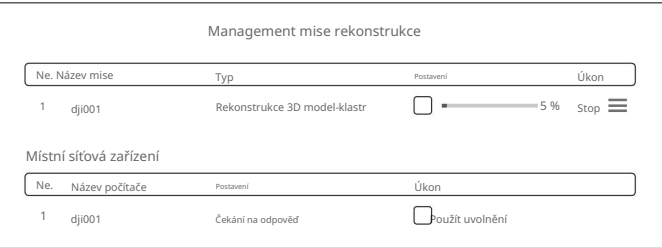

V horní části stránky se zobrazuje fronta rekonstrukčních misí. Uživatelé mohou zobrazit název, typ rekonstrukce a stav každé mise. Mise lze zastavit nebo zrušit v sekci Operace. Kliknutím a přetažením změníte pořadí misí.

Ve spodní části stránky jsou uvedena zařízení pracovníků místní sítě. Zobrazení je podobné jako na stránce zařízení rekonstrukce clusteru v nastavení rekonstrukce clusteru. Pokud je stav pracovního zařízení abnormální, uvolněte pracovní zařízení kliknutím na tlačítko Uvolnit pod operacemi zařízení. Jakmile je pracovní zařízení uvolněno, nelze jej znovu použít pro stejnou rekonstrukční misi.

#### Operace pracovního zařízení

DJI Terra Engine se automaticky nainstaluje do pracovního zařízení po instalaci DJI Terra.

Uživatelé mohou najít DJITerraEngine.exe ve složce Cluster v instalačním adresáři nebo přejít do složky Produkt DJI v nabídce Start.

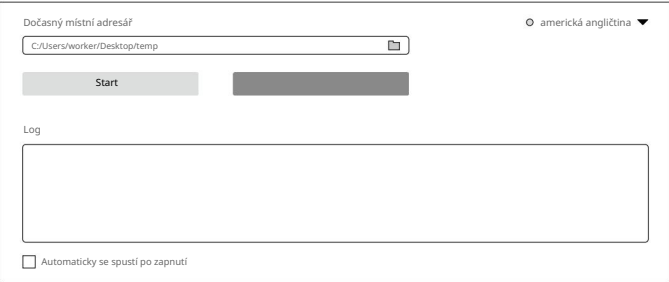

- 1. Dočasný místní adresář: používá se k dočasnému uložení, když pracovní zařízení provádí rekonstrukci. Vyberte místní adresář v pracovním zařízení jako dočasný místní adresář a ujistěte se, že je na disku dostatek místa.
- 2. Start/Stop: ke spuštění nebo zastavení pracovního zařízení. Po spuštění lze vyhledat pracovní zařízení

a používá řídicí zařízení v místní síti.

3. Protokol: vytiskne protokoly pracovního zařízení.

60 © 2022 DJI Všechna práva vyhrazena.

- 4. Přepínání jazyků: Klepnutím na přepínač jazyků v pravém horním rohu přepnete jazyk.
- 5. Automaticky spustit po zapnutí: pokud je povoleno, DJI Terra Engine se spustí automaticky po zapnutí pracovního zařízení.

Postup rekonstrukce klastru

- 1. Ujistěte se, že jste již nakonfigurovali parametry související s rekonstrukcí clusteru a vybrali pracovní zařízení.
- 2. Zahajte rekonstrukci podle normálního postupu pro rekonstrukční mise a ujistěte se, že používáte rekonstrukci clusteru.
- řízení. 3. Prohlédněte si rychlost postupu mise a stav pracovních zařízení v rekonstrukční misi
- 4. Pokud je řídicí zařízení po rekonstrukci clusteru stále připojeno ke sdílenému adresáři, uživatelé mohou zobrazit výsledky rekonstrukce v DJI Terra a soubory v odpovídajících složkách.

#### Zobrazení a export protokolů

DJI Terra vygeneruje soubor protokolu při provádění mise. Pokud dojde k chybě softwaru nebo dojde k selhání softwaru během mise, uživatelé mohou mít přístup k odpovídajícímu souboru protokolu v níže uvedené cestě úložiště podle doby, kdy byla mise provedena. Poté jej exportujte a odešlete podpoře DJI k analýze.

C:\Users\<název počítače>\AppData\Roaming\DJI Terra\log

Uživatelé mohou po spuštění DJI Terra otevřít adresář úložiště protokolů pomocí klávesové zkratky "Ctrl+Alt+L".

#### Softwarové zkratky

V DJI Terra mohou uživatelé provádět některé funkce a operace pomocí zkratek. Níže uvedená tabulka uvádí zkratky, které lze použít na různých stránkách v DJI Terra.

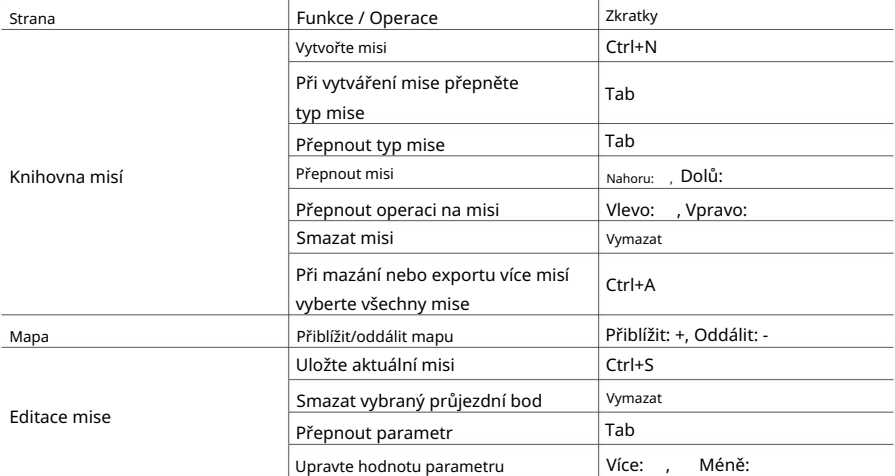

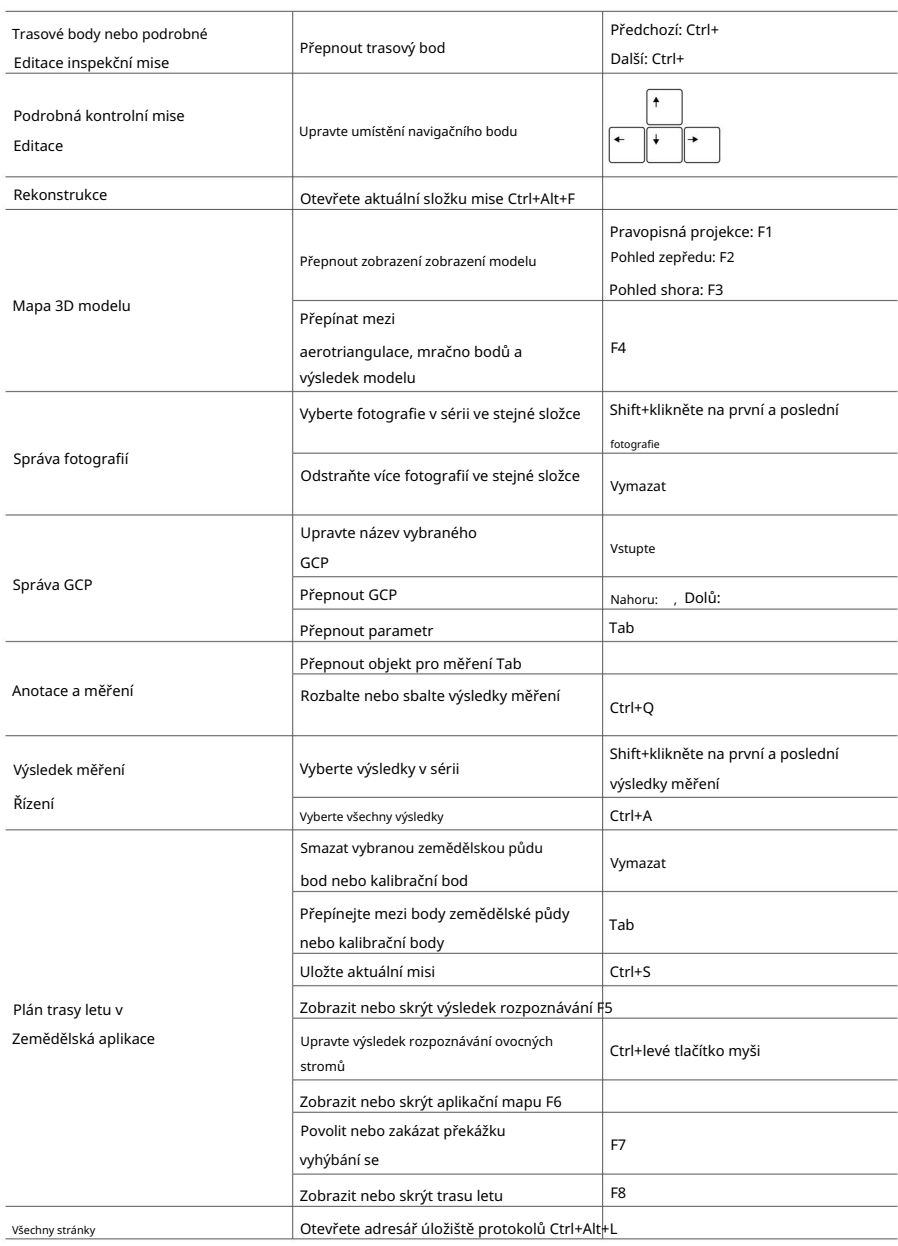

Machine Translated by Google

Tento obsah se může změnit.

Stáhněte si nejnovější verzi z

http://www.dji.com/dji-terra

Máte-li jakékoli dotazy k tomuto dokumentu, kontaktujte společnost DJI zasláním zprávy na adresu DocSupport@dji.com.

Copyright © 2023 DJI Všechna práva vyhrazena.

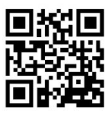